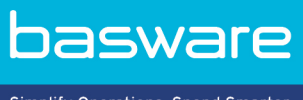

Simplify Operations, Spend Smarter.

# **BRUKERVEILEDNING**

Basware Marketplace Standard for leverandører (Version 23.2)

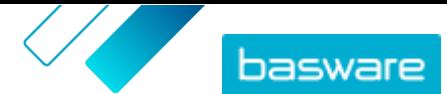

# Innholdsfortegnelse

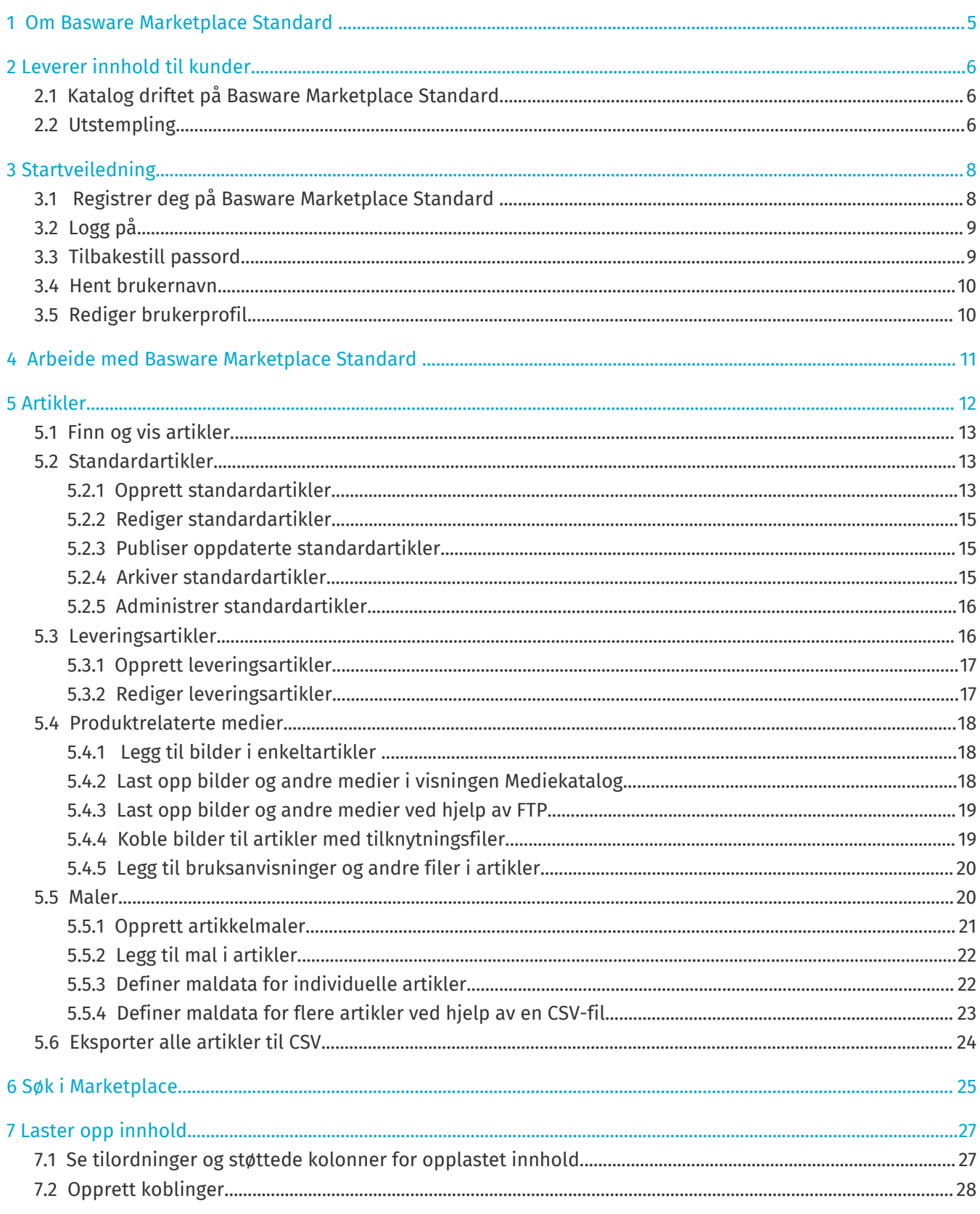

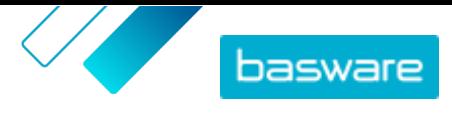

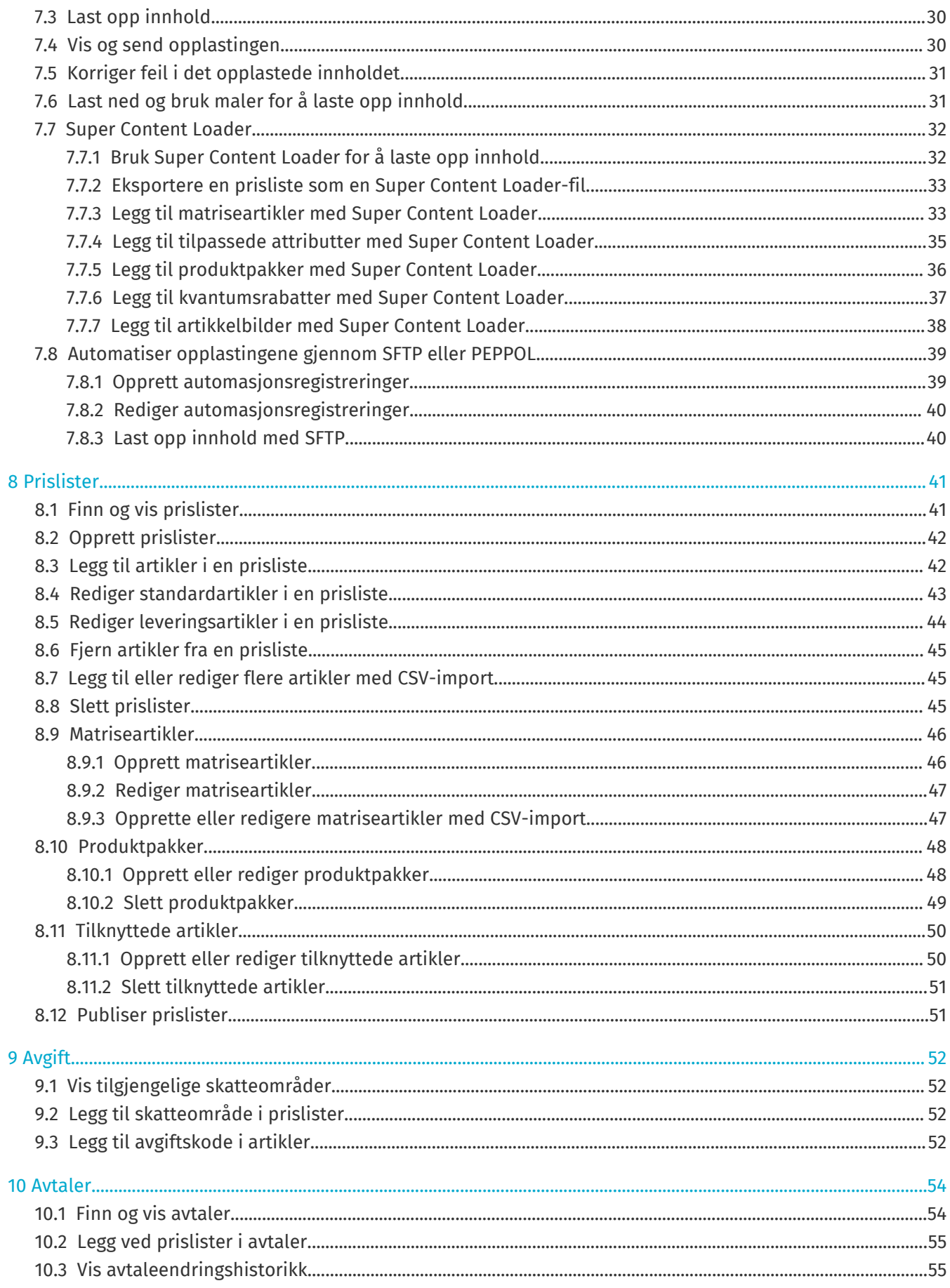

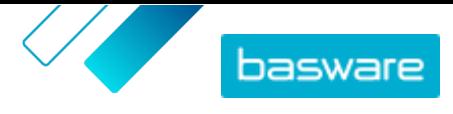

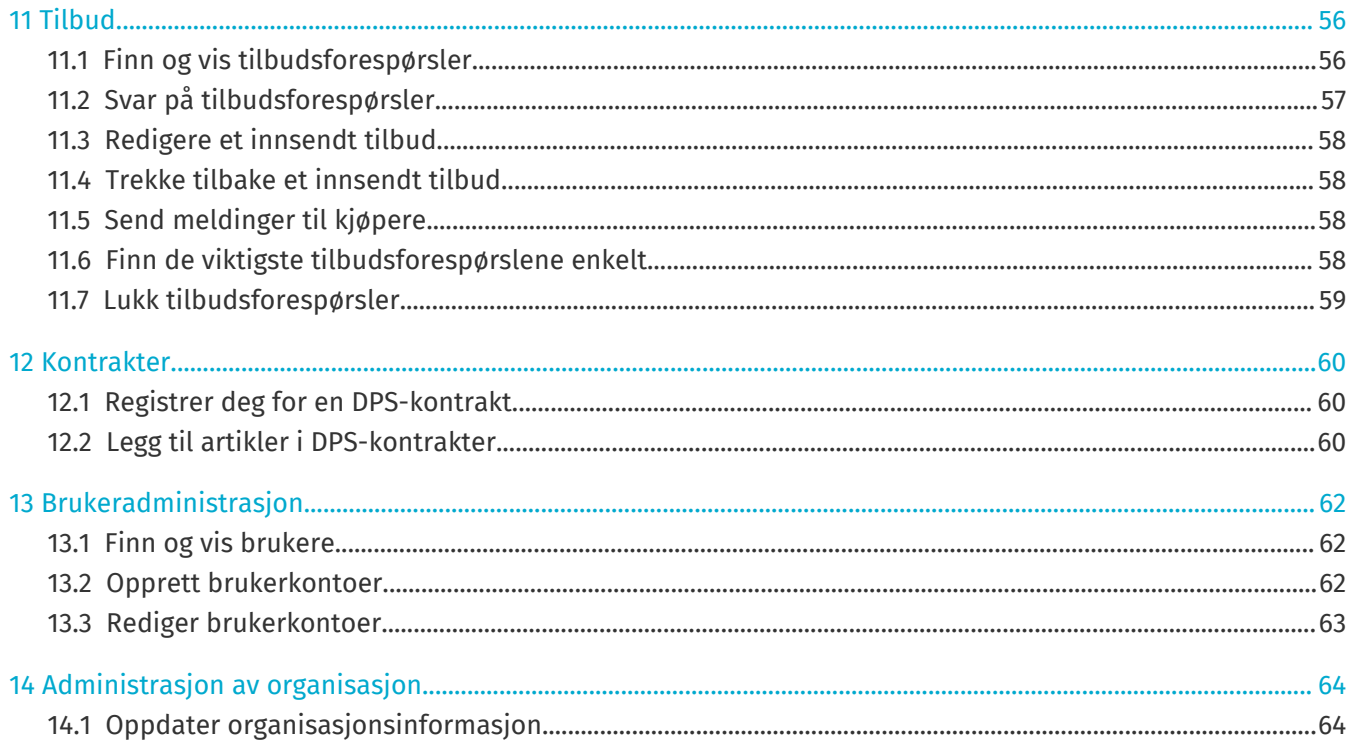

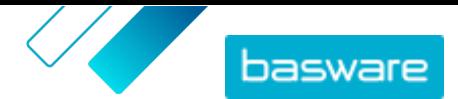

# <span id="page-4-0"></span>**1 Om Basware Marketplace Standard**

Én eller flere av kundene har valgt å implementere Basware Marketplace Standard tjenesten for å holde produktkataloger fra leverandørene sine. Det er ingen kostnad for deg som leverandør å bruke Basware Marketplace Standard tjenesten til å bygge og vedlikeholde produktkatalogen.

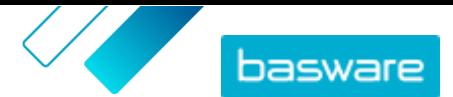

# <span id="page-5-0"></span>**2 Leverer innhold til kunder**

Du kan gjøre produktene og tjenestene tilgjengelige for kundene enten ved å opprette en katalog på Basware Marketplace Standard eller ved å la kundene bruke eksisterende nettsted som utstempling gjennom sitt kjøpssystem.

# **2.1 Katalog driftet på Basware Marketplace Standard**

På Basware Marketplace Standard kan du opprette katalogen ved å laste opp innhold eller ved å opprette artiklene en etter en.

Fordelene med å bruke en katalog som driftes på Basware Marketplace Standard, er blant annet:

- **•** Du trenger bare Basware Marketplace Standard og en Internett-tilkobling.
- **•** Du kan tilby en høykvalitetskatalog ved å angi søkekriteriene og bruke bilder og logoer.
- **•** Innhold fra alle leverandører vises for kunden i samme format.
- **•** Du kan laste opp innhold ved hjelp av forskjellige metoder (for eksempel en BMEcat-fil generert fra ERP-systemet) og opprette artikler én for én.
- **•** UNSPSC-koding (FN-koden for standardprodukter og -tjenester) brukes. Dette er en global tverrsektoriell standard for klassifisering av produkter og tjenester.

#### **Neste trinn**

Hvis du velger å drifte katalogen på Basware Marketplace Standard, må du følge anvisnignene i denne brukerveiledningen.

### **2.2 Utstempling**

Utstempling gjør at brukere av Basware Marketplace Standard får tilgang til varer og tjenester som driftes på ditt eget e-handelsnettsted. En kobling opprettes mellom Basware Marketplace Standard og ditt eget e-handelsnettsted, slik at innkjøperen kan handle på e-handelsnettstedet. Når en kjøper anskaffer varer eller tjenester ved hjelp av en utstempling i Basware-systemet, returneres handlekurven med artiklene definert av kjøperen til Basware Marketplace Standard for å gå gjennom kjøperens innkjøpsprosess.

Utstemplingsnettsteder er interaktive sanntidskataloger som kjøres via en leverandørs eget ehandelsnettsted. Hvis e-handelssiden din kan støtte enten OCI- eller cXML-standardene for punchout, bør den kunne integreres med Basware Marketplace Standard. Punchout (eller dobbel punchout, som er mer kjent) bruker HTTPS-innlegg til å videresende meldinger mellom Basware Marketplace Standard og leverandørens e-handelsside basert på de anerkjente OCI- eller cXML-standardene.

Utstemplinger er nyttige, for eksempel for komplekse produkter og tjenester som krever konfigurasjon, eller for leverandører som har høye volumer av produktlinjer med konstant skiftende prising eller lagerbeholdning.

Det finnes to innholdsleveringsnivåer med utstempling. Nivå 1-utstempling gjør at innkjøperen får tilgang til e-handelsnettstedet med utstempling og søke etter artikler der. Men innkjøperen kan ikke finne artiklene ved å bruke søkefeltet på Basware Marketplace Standard, fordi de befinner seg utenfor Basware Marketplace Standard. Nivå 2-utstempling gjør at innkjøpere kan finne alle artikler også ved hjelp av

 $\heartsuit$  Basware Corporation 1999-2023. Med enerett.  $6$ 

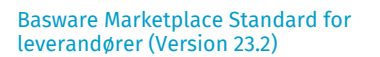

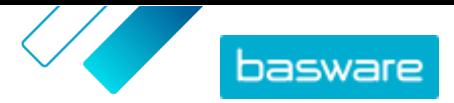

søkefeltet Basware Marketplace Standard. Søket aktiveres med en indeksfil som inneholder stikkord som beskriver varene og tjenestene som leverandøren tilbyr, slik at disse stikkordene finnes ved søk, sammen med en kobling til leverandørens e-handelsnettside med utstempling.

Fordelene med å bruke utstempling er blant annet:

- **•** Du oppdaterer prisene og produktene fra ditt eget miljø.
- **•** Det er ikke behov for å vedlikeholde kataloger i Basware Marketplace Standard, noe som også fjerner risikoen for brukerfeil i pris- og artikkelkonfigurasjonen.
- **•** Det er ingen begrensninger på hvordan du viser innhold, fordi utstempling er direkte knyttet til ditt eget e-handelssted.

#### **Forretningskrav**

Utstempling kan være et alternativ for deg hvis:

- **•** kunden er villig til å bruke utstempling Noen kunder forventer at alt innhold leveres som driftet innhold, mens andre kan være villig til å godta innhold via utstempling.
- **•** du leverer varer eller tjenester som:
	- **•** er svært konfigurerbare
	- **•** blir regelmessig oppdatert (for eksempel nye utgaver eller reviderte priser)
	- **•** har mange tilknyttede artikler (obligatoriske eller valgfrie)
	- **•** har dynamiske priser
	- **•** har variable attributter (for eksempel forretningskort eller rekvisista)

#### **Tekniske krav**

Følgende krav må være oppfylt:

- **•** Organisasjonen har et sikret e-handelsnettsted som kan støtte opprettelse og overføring av handlekurver til et eksternt system.
- **•** E-handelsnettstedet kan fullt ut støtte OCI- eller cXML-utstemplingsstandardene.
- **•** IT-teamet ditt er kjent med XML samt OCI- eller cXML-utstemplingsstandardene.

Basware kan ikke gi detaljert teknisk assistanse om hvordan du konfigurerer nettstedet ditt eller veiledning om oppgraderinger og tekniske krav, men vi kan tilby litt generell veiledning. Kontakt [Basware](https://basware.service-now.com/bw) [kundestøtteportal](https://basware.service-now.com/bw).

#### **Neste trinn**

Hvis du bestemmer deg for å opprette et punchout-nettsted og forretningskravene og de tekniske kravene er oppfylt, er neste trinn å sette opp punchout-nettstedet som følger:

**1.** Fyll ut skjemaet for utstempling og sende det til kunden din. Du finner skjemaet for utstempling [her](https://basware.service-now.com/bw?id=bw_kb_article&sys_id=64026bd81b1a6c50a07e41d0b24bcb62).

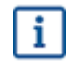

Hvis du gir kjøperen din punchout-informasjon kun for din egen nettbutikk, og du ikke vil gi kataloginnhold direkte til kjøperen din, trenger du ikke registrere deg på Basware Marketplace.

# <span id="page-7-0"></span>**3 Startveiledning**

Med Basware Marketplace Standard kan du få tilgang til bestillingene, administrere innholdet og holde oversikt over forretningsrelasjonene hvor og når du vil. Det eneste du trenger for å få tilgang til tjenestene, er en støttet nettleser.

# **3.1 Registrer deg på Basware Marketplace Standard**

Slik kommer du i gang med Basware Marketplace Standard tjenesten:

Hvis du allerede har registrert deg på Basware Marketplace, trenger du ikke å gjøre det igjen. I så fall sender kunden deg en avtale for katalogen, og du kan begynne å opprette katalogen. Se [Arbeide med Basware Marketplace Standard h](#page-10-0)vis du trenger instruksjoner.

- **1.** Påse at organisasjonen har et Data Universal Numbering System (DUNS)-nummer. Hvis du ikke har en, gå til <https://www.dnb.com/choose-your-country.html>, velg landet ditt og opprett DUNSnummeret.
- **2.** Send følgende informasjon til kunden din:
	- **•** DUNS-nummeret ditt
	- **•** Selskapets navn og adresse
	- **•** Navnet og e-postadressen til din hovedkontaktperson
	- **•** E-postadressen som du ønsker å motta varslinger om ordrer på
- **3.** Vent på at kunden sender deg en e-post med en registreringskobling.

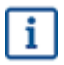

j.

l≔

Hvis du bare har opprettet DUNS-nummeret, kan det ta noen uker før kunden kan sende deg registrerings-e-posten.

- **4.** Bruk koblingen i registrerings-e-posten til å registrere organisasjonen til Basware Marketplace Standard tjenesten:
	- a) Klikk på registreringskoblingen for å åpne den i standardnettleseren.
	- b)Bruk e-postadressen og tilgangskoden som er sendt til e-postadressen, til å få tilgang til registreringssiden.
	- c) Påse at organisasjonsopplysningene er riktige, og legg til eventuell manglende informasjon. Språket du velger, definerer språket i katalogartiklene på Basware Marketplace Standard. d)Klikk på **Neste**.
	- e) Les og godta tjenestevilkårene.

Når du har registrert deg, får du to e-poster, som inkluderer Basware Marketplace Standard-brukernavn og -passord. Du kan nå bruk disse opplysningene til å [logge på.](#page-8-0)

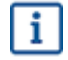

Hvis du ikke logger deg på innen 90 dager, deaktiveres brukerkontoen, men du kan låse opp kontoen ved å nullstille passordet. Se [her](#page-8-0) hvis du trenger instruksjoner om hvordan du tilbakestiller passord.

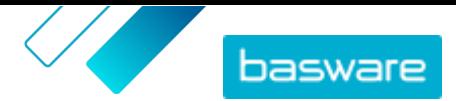

<span id="page-8-0"></span>Systemet ber deg endre passord regelmessig.

Deretter oppretter kunden en avtale for katalogen Basware Marketplace Standard og sender avtalen til deg. Deretter kan du begynne å opprette katalogen og legge ved prislisten i avtalen. Se [Arbeide med](#page-10-0) [Basware Marketplace Standard](#page-10-0) hvis du trenger instruksjoner.

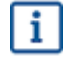

Hvis innholdet ditt blir hostet på din egen e-handelsside ved hjelp av utstempling, er neste trinn etter registrering å fylle ut skjemaet for utstempling og sende det til kunden din. Hvis du vil ha mer informasjon, kan du lese [Utstempling](#page-5-0).

# **3.2 Logg på**

- 1. På påloggingssiden angir du brukernavn og passord
	- Se Tilbakestill passord eller [Hent brukernavn](#page-9-0) hvis du har glemt passord eller brukernavn.
	- **2.** Klikk på **Innlogging**.

Når du logger på for første gang, blir du bedt om å angi et obligatorisk sikkerhetsspørsmål. Påse at svaret på sikkerhetsspørsmålet er enkelt å huske, men vanskelig å gjette. Svaret kan være mellom to og tjue tegn langt.

## **3.3 Tilbakestill passord**

- **1.** På påloggingssiden klikker du på **Hjelp til innlogging**.
- **2.** Angi e-postadressen i tekstfeltet.
- **3.** Klikk på **Tilbakestill passord**.

Tjenesten sender deg en e-post med en kobling til siden der du kan tilbakestille passordet.

- **4.** Når du får e-posten, klikker du på koblingen.
- **5.** Skriv svaret på sikkerhetsspørsmålet i tekstfeltet, og klikk på **Send inn**.

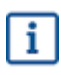

Hvis du ikke angir riktig svar etter fem forsøk eller ikke husker svaret, må du kontakte support for å få tilbake tilgangen til kontoen.

**6.** Skriv inn et nytt passord i feltene **Passord** og **Bekreft passord**.

Passordet må

- **•** ikke være et ord i ordboken
- **•** inkludere bokstaver, tall og symboler
- **•** være minst åtte tegn langt
- **•** være forskjellig fra de forrige tre passordene du har brukt
- **•** ikke være for likt brukernavnet
- **7.** Klikk på **Tilbakestill passord** for å lagre det nye passordet.

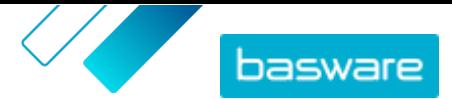

# <span id="page-9-0"></span>**3.4 Hent brukernavn**

- **1.** På påloggingssiden klikker du på **Hjelp til innlogging**.
- **2.** Angi e-postadressen i tekstfeltet.
- **3.** Klikk på **Hent brukernavn**.
	- Tjenesten sender deg en e-post med en kobling til siden der du kan hente brukernavnet.
- **4.** Når du får e-posten, klikker du på koblingen.

En side som viser brukernavnet, åpnes.

# **3.5 Rediger brukerprofil**

Du kan kontrollere profilopplysningene og for eksempel endre passord eller sikkerhetsspørsmål.

- **1.** I øvre høyre hjørne av skjermen klikker du på brukernavnet. 眉
	- **2.** Klikk på **Min profil**.
	- **3.** Hvis du vil vise et avsnitt av brukerprofilen så du ser opplysningene i den, klikker du på  $\blacktriangleright$ .
	- **4.** Rediger informasjonen etter behov.
	- **5.** Klikk på **Lagre**.

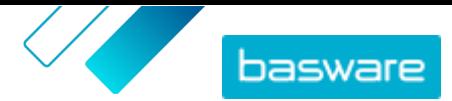

# <span id="page-10-0"></span>**4 Arbeide med Basware Marketplace Standard**

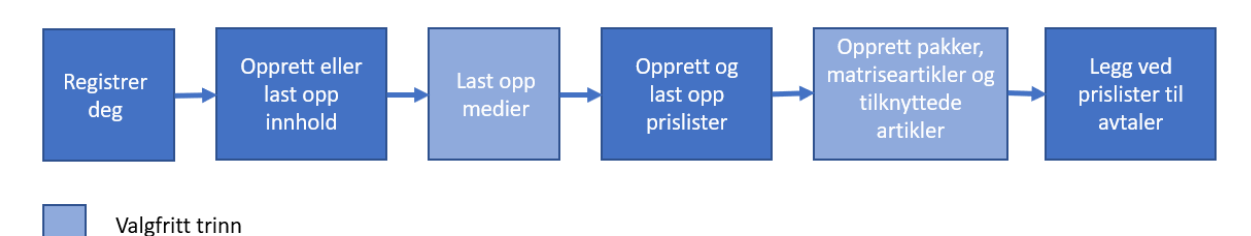

*Figur 1*

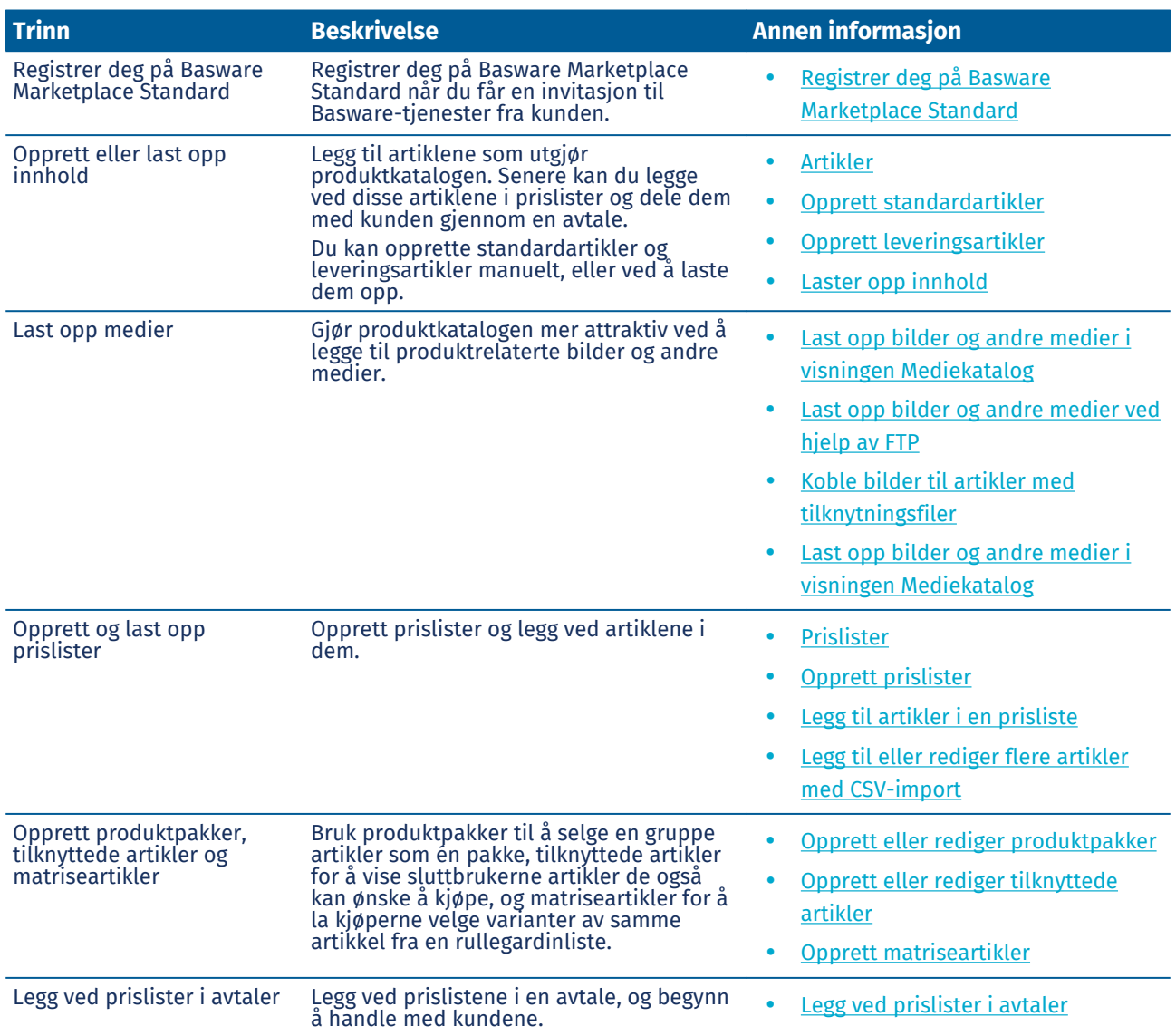

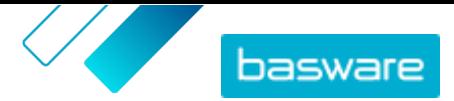

# <span id="page-11-0"></span>**5 Artikler**

Artikler er varene og tjenestene som du selger i Marketplace. Du kan bla gjennom, opprette, redigere og arkivere artikler, og publisere oppdaterte artikler i Marketplace.

#### **Artikkelarbeidsflyt**

Når du først begynner å bruke Basware Marketplace Standard, må du legge til artikler i katalogen enten ved å opprette én artikkel om gangen eller ved å [laste opp flere artikler](#page-26-0). Når du har opprettet artikler, kan du laste opp medier – produktbilder eller produktrelatert dokumentasjon – til Marketplace. Dette kan også utføres enten ved å [legge til medier i artikler én for én](#page-17-0) eller ved å [laste opp](#page-17-0) mediefilene og [koble](#page-18-0) [dem til artikler ved hjelp av en tilknytningsfil](#page-18-0).

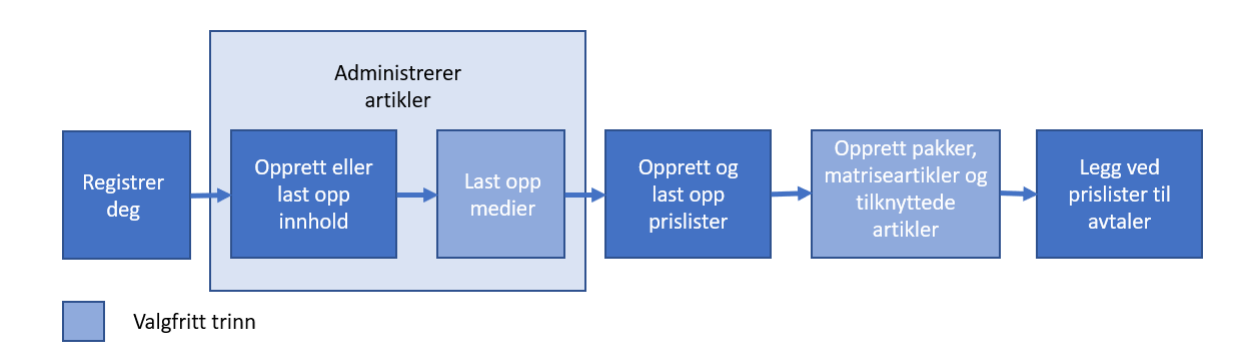

#### *Figur 2*

Når alle de nødvendige artiklene og mediene knyttet til dem er tilgjengelige på Basware Marketplace Standard, kan du opprette [prislister](#page-40-0) og legge til artiklene i dem.

#### **Artikkeltyper**

Artikler deles i følgende kategorier:

**Standardartikler** Alle varene og tjenester du selger, er standardartikler.

**Leveringsartikler** Leveringsartikler er leveringsgebyrene som du blir belastet for artiklene. Du kan bruke disse på hver artikkel, eller på hele handlekurven.

#### **Artikkelstatuser**

Når du oppretter artikler, legger dem til i prislister, godkjenner, publiserer og oppdaterer dem, går de gjennom følgende statuser:

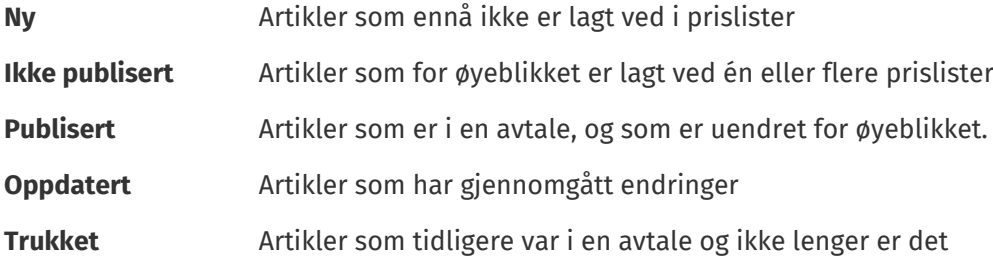

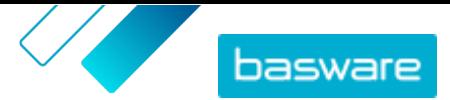

## <span id="page-12-0"></span>**5.1 Finn og vis artikler**

Du kan få tilgang til alle artiklene i visningen Artikkelkatalog.

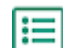

#### **1.** Klikk på **Produktansvarlig** > **Artikler**.

- **2.** I søkeboksen skriver du inn navnet, artikkel-ID eller andre søkekriterier.
- **3.** Klikk på **Søk**.

Artiklene som samsvarer med spørsmålet, vises.

**4.** Hvis du vil sortere resultatene, velger du i rullegardinlisten **Sorter etter** sorteringskriteriene som du vil bruke.

Du kan sortere artikler basert på relevans, navn og etter datoen da artikkelen ble opprettet.

**5.** Hvis du vil filtrere resultatene, velger du filtrene du vil bruke under **Vis meg**.

Du kan filtrere artikler basert på [artikkeltype,](#page-11-0) [artikkelstatus,](#page-11-0) og om artikkelen inneholder bilder eller er basert på en [mal.](#page-19-0)

Klikk på **Alle** for å fjerne filtrene.

### **5.2 Standardartikler**

Standardartikler er alle varene og tjenestene som du selger i Marketplace.

#### **5.2.1 Opprett standardartikler**

Følg disse instruksjonene når du bare vil opprette noen få artikler.

Hvis du trenger å opprette mange artikler, eksporter avtalen som en Super Content Loader-fil og bruk den til å opprette artikler raskere.

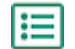

#### **1.** Klikk på **Produktansvarlig** > **Avtaler**.

- **2.** Klikk på **Opprett**.
- **3.** Fra rullegardinlisten **Artikkeltype** velger du **Standardartikkel**.
- **4.** I feltet **Leverandørens artikkel-ID** skriver du en identifiseringskode for artikkelen.
- **5.** Legg til en mal i artikkelen hvis det er nødvendig. Se [Maler](#page-19-0) hvis du vil ha instruksjoner om hvordan du oppretter og legger til maler.
- **6.** I feltet **Navn** skriver du et navn på artikkelen.

Navnet er det mest fremtredende feltet i brukerens søkeresultater. Påse at du bruker et navn som er både relevant og konsist.

**7.** I feltet **Beskrivelse** skriver du en beskrivelse som vil selge artikkelen.

Et sammendrag av dette feltet vises i Marketplace-søkeresultatene. Du kan bruke formatering til å fremheve nøkkelegenskaper ved artikkelen. Klikk på ved siden av feltet **Beskrivelse** hvis du vil ha mer informasjon om formatering.

**8.** I feltet **Nøkkelord** skriver du aliasnavn, synonymer eller navn på nøkkelegenskapene ved artikkelen for å hjelpe kjøpere å finne den.

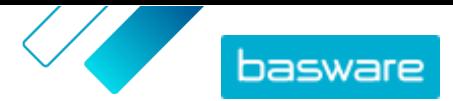

**9.** I avsnittet **Artikkelattributter** angir du ytterligere informasjon om produktet. De tilgjengelige feltene avhenger av artikkelklassen som du velger.

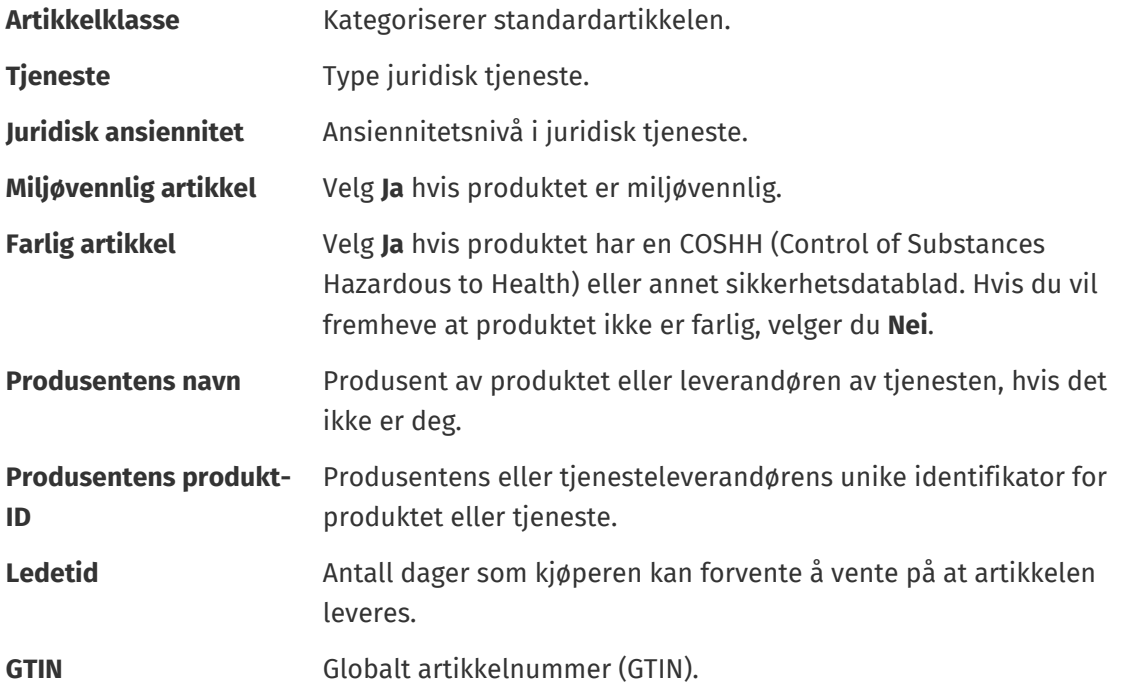

- **10.** Hvis du vil definere attributter på egen hånd, kan du ved siden av **Tilpassede attributter** klikke på  $\blacksquare$  og definere navnet og verdien til attributtet.
- **11.** I rullegardinlisten **Måleenhet for sammenligning** velger du riktig måleenhet.
- **12.** I feltet **Sammenligningsskala** skriver du sammenligningsskalaen, som brukes til å opprette en pris per UOM på standardartikkelen. Hvis du for eksempel vil definere prisen på 100 liter, skriver du «100».
- **13.** I delen **Klassifisering** definerer du klassifiseringen av artikkelen:
	- Hvis du vil legge til en UNSPSC-klassifisering, klikker du på  $\phi$  ved siden av **UNSPSC** og velger riktig UNSPSC-klassifisering for artikkelen.
	- Hvis du vil legge til en eCl@ss-klassifisering, klikker du på **-** ved siden av **Klassifisering** og velger **eCl@ss**. Klikk deretter på og velg riktig eCl@ass-klassifisering for artikkelen.
- **14.** I avsnittet **Koblede medier** legger du til bruksanvisningene og andre mediefiler. Se [Produktrelaterte medier](#page-17-0) hvis du trenger instruksjoner. Du kan også hoppe over dette nå og gå tilbake senere.
- 15. I avsnittet Eksterne koblinger klikker du på **for å legge til en kobling til et eksternt nettsted.**
- **16.** Legg til bilder i artikkelen. Se [Produktrelaterte medier](#page-17-0) hvis du trenger instruksjoner. Du kan også hoppe over dette nå og gå tilbake senere.
- **17.** Klikk på **Lagre** for å lagre artikkelen.

Når du har opprettet standardartikler, kan du:

- **•** [Opprett leveringsartikler](#page-16-0) for å definere leveringsgebyrene for produktene.
- **•** [Last opp medier, og legg dem til i artiklene](#page-17-0)
- **•** [Opprett prislister](#page-41-0) og [legg til standardartikler på dem](#page-41-0).

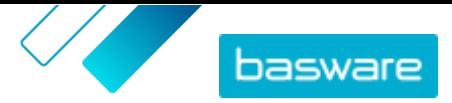

<span id="page-14-0"></span>Når du har opprettet standardartikler, må du publisere dem til Marketplaceslik at kundene kan finne dem.

#### **5.2.2 Rediger standardartikler**

Følg disse instruksjonene når du bare vil redigere noen få artikler.

Hvis du trenger å redigere mange artikler, eksporter avtalen som en Super Content Loader-fil og bruk den til å gjøre endringer raskere.

#### **1.** Klikk på **Produktansvarlig** > **Avtaler**.

- **2.** [Finn](#page-12-0) artikkelen du vil redigere.
- **3.** Klikk på navnet på artikkelen for å åpne redigeringsvisningen.
- **4.** Gjør de nødvendige endringene i artikkelen.
	- Se [Opprett standardartikler](#page-12-0) hvis du vil ha informasjon om feltene.
- **5.** Klikk på **Lagre** for å lagre endringene.

Når du har redigert artikler, må du publisere dem i Marketplace, slik at kundene ser endringene du har gjort.

#### **5.2.3 Publiser oppdaterte standardartikler**

Når du har gjort endringer i standardartikler, må du publisere oppdateringene. Kundene ser endringene du har gjort først etter at du har publisert dem.

#### **1.** Klikk på **Produktansvarlig** > **Artikler**.

- **2.** Gjør ett av følgende:
	- **•** Hvis du vil publisere oppdateringene for en enkeltartikkel, klikker du på artikkelen for å åpne den og klikker på **Oppdater til Marketplace**.
	- **•** Klikk på **Publiser oppdateringer** for å publisere oppdateringer i alle artiklene samtidig.

#### **5.2.4 Arkiver standardartikler**

Hvis det er standardartikler i visningen Artikkelkatalog som ikke lenger er nødvendige, kan du arkivere dem. Når du har arkivert en artikkel, vises den ikke lenger i visningen Artikkelkatalog.

Før du kan arkivere en standardartikkel, må du [fjerne](#page-44-0) artikkelen fra alle prislistene som den vises på.

#### **1.** Klikk på **Produktansvarlig** > **Artikler**.

- **2.** Under **Vis meg** aktiverer du avkrysningsboksen **Tilbaketrukket** for å vise bare standardartiklene som er fjernet fra prislister.
- **3.** Klikk på navnet på standardartikkelen du vil arkivere.
- **4.** Klikk på **Arkiv**.

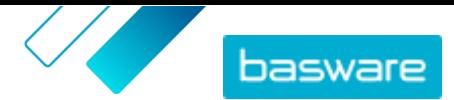

### <span id="page-15-0"></span>**5.2.5 Administrer standardartikler**

Hvis det er standardartikler i visningen Artikkelkatalog som aldri er lagt ved en prisliste, og som du ikke lenger trenger, kan du slette dem.

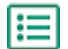

#### **1.** Klikk på **Produktansvarlig** > **Artikler**.

- **2.** Under **Vis meg** aktiverer du avkrysningsboksen **Ny** for å vise bare standardartiklene som aldri er lagt til i prislister.
- **3.** Klikk på navnet på standardartikkelen du vil slette.
- **4.** Klikk på **Slett**.

## **5.3 Leveringsartikler**

Leveringsartikler er gebyrene du bruker på standardartikler når de er levert. Når du oppretter standardartikler, kan du legge til en leveringsartikkel i standardartikkelen for å la kjøperen vite hvor mye leveringen av artikkelen vil koste. To typer leveringsartikler kan opprettes:

- **ARTIKKEL** Fraktkostnaden brukes separat for hver artikkel som bestilles. Hvis flere artikler som har denne fraktkostnaden er i kurven, brukes fraktkostnaden flere ganger.
- **Kurv** Fraktkostnaden brukes én gang for alle artikler i kurven som bruker den fraktkostnaden. Hvis flere artikler som har denne fraktkostnaden, er i kurven, brukes fraktkostnaden bare én gang.

#### **Eksempler på fraktkostnader**

For disse eksemplene finnes følgende artikler i Marketplace. Brukere kan finne standardartiklene i katalogen og bestille dem. Fraktkostnader beregnes automatisk basert på leveringsartikkelen som er tilknyttet hver standardartikkel.

**Table.title**

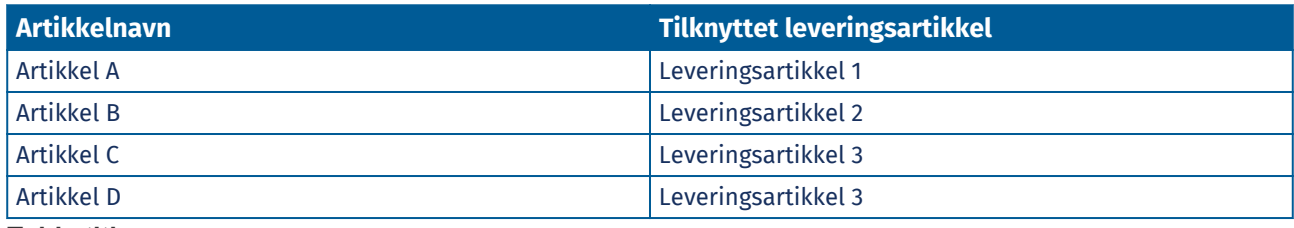

**Table.title**

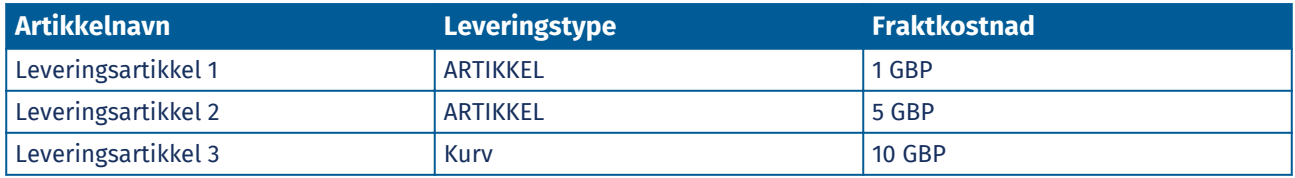

- **•** Kjøper bestiller artikkel A, antall 1
	- **•** Samlet fraktkostnad: 1 GBP. Leveringsartikkel 1 er definert som leveringartikkel for artikkel A, og den brukes per artikkel.
- **•** Kjøper bestiller artikkel A, antall 1, og artikkel B, antall 1
	- **•** Samlet fraktkostnad: 6 GBP (1 GBP + 5 GBP). Hver artikkel har en egen fraktkostnad.

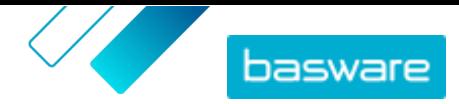

- <span id="page-16-0"></span>**•** Kjøper bestiller artikkel C, vilkårlig antall
	- **•** Samlet fraktkostnad: 10 GBP. Leveringsartikkel 3 er leveringartikkelen for artikkel C, og gebyret brukes én gang for hele kurven.
- **•** Kjøper bestiller artikkel C, vilkårlig antall, og artikkel D, vilkårlig antall
	- **•** Samlet fraktkostnad: 10 GBP. Samme fraktkostnad brukes på begge artiklene og brukes bare én gang for hele kurven.
- **•** Kjøper bestiller artikkel A, antall 1, og artikkel C, et hvilket som helst antall
	- **•** Samlet fraktkostnad: 11 GBP (1 GBP + 10 GBP). Fraktkostnaden ARTIKKEL brukes for artikkel A, og fraktkostnaden Kurv brukes for artikkel C.

### **5.3.1 Opprett leveringsartikler**

- **1.** Klikk på **Produktansvarlig** > **Artikler**.
- **2.** Klikk på **Opprett**.
- **3.** Fra rullegardinlisten **Artikkeltype** velger du **Leveringsartikkel**.
- **4.** I rullegardinlisten **Leveringstype** velger du om du vil bruke leveringsartikkelen for hver artikkel, eller for hele handlekurven.
	- **ARTIKKEL** Fraktkostnaden brukes separat for hver artikkel som bestilles. Hvis flere artikler som har denne fraktkostnaden er i kurven, brukes fraktkostnaden flere ganger.
	- **Kurv** Fraktkostnaden brukes én gang for alle artikler i kurven som bruker den fraktkostnaden. Hvis flere artikler som har denne fraktkostnaden, er i kurven, brukes fraktkostnaden bare én gang.
- **5.** I feltet **Leverandørens artikkel-ID** skriver du en identifiseringskode for artikkelen.
- **6.** Fyll ut feltene **Navn**, **Beskrivelse** og **Nøkkelord**.
- **7.** I delen **Klassifisering** definerer du klassifiseringen av artikkelen:
	- **•** Hvis du vil legge til en UNSPSC-klassifisering, klikker du på  $\bullet$  ved siden av UNSPSC og velger riktig UNSPSC-klassifisering for artikkelen.
	- **•** Hvis du vil legge til en eCl@ss-klassifisering, klikker du på ved siden av **Klassifisering** og velger **eCl@ss**. Klikk deretter på  $\bullet$  og velg riktig eCl@ass-klassifisering for artikkelen.
- 8. Legg til et bilde i artikkelen. Se [Produktrelaterte medier](#page-17-0) hvis du trenger instruksjoner. Du kan også hoppe over dette nå og gå tilbake senere.
- **9.** Klikk på **Lagre** for å lagre artikkelen.

Når du har opprettet leveringsartikler, må du [publisere dem i Marketplace.](#page-14-0)

Hvis du vil begynne å bruke leveringsartikler når kjøpere kjøper standardartiklene, [oppretter du prislister](#page-41-0) og [legger til leveringsartikler på dem](#page-41-0).

### **5.3.2 Rediger leveringsartikler**

**1.** Klikk på **Produktansvarlig** > **Artikler**.

**2.** [Finn](#page-12-0) artikkelen du vil redigere.

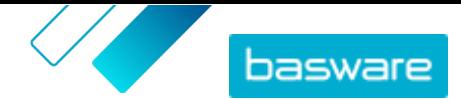

- <span id="page-17-0"></span>**3.** Klikk på navnet på artikkelen for å åpne redigeringsvisningen.
- **4.** Opprett nødvendige endringer i leveringsartikkelen.
	- Se [Opprett leveringsartikler](#page-16-0) hvis du vil ha informasjon om feltene.
- **5.** Klikk på **Lagre** for å lagre endringene.

Når du har redigert artikler, må du [publisere dem i Marketplace](#page-14-0), slik at kundene ser endringene du har giort.

## **5.4 Produktrelaterte medier**

Du kan lagre bilder, PDF-er og andre filtyper som du vil bruke til å beskrive en artikkel. Du har flere alternativer for hvordan du laster opp mediefilene og tilordner dem til artiklene.

### **5.4.1 Legg til bilder i enkeltartikler**

Du kan legge til produktbilder i de individuelle [standardartiklene.](#page-12-0) For en [leveringsartikkel](#page-15-0) kan du legge til ett bilde.

Hvis du har mange bildefiler som skal legges til i artikler, vil du kanskje laste opp bilder til visningen Mediekatalog og [bruke en tilknytningsfil](#page-18-0) for å koble bildene til artikler. For å laste opp kan du også [bruke FTP.](#page-18-0)

#### **1.** Klikk på **Produktansvarlig** > **Artikler**.

- **2.** [Finn](#page-12-0) artikkelen du vil redigere.
- **3.** Klikk på navnet på artikkelen for å åpne redigeringsvisningen.
- **4.** Dra og slipp filen i boksen **Slipp filen her for å laste opp** for å legge til en bildefil.
	- Hvis du vil bruke et bilde som du har brukt tidligere, klikker du på **Velg bilde fra mediekatalog** og blar til bildet du vil legge til. Alle bildene du har brukt tidligere (eller lastet opp), lagres i mediekatalogvisningen.

**5.** Klikk på **Lagre** for å lagre endringene.

#### **5.4.2 Last opp bilder og andre medier i visningen Mediekatalog**

Du kan laste opp produktbildene, bruksanvisningene og andre filer i visningen Mediekatalog. Etter at mediet er lastet opp, kan du koble det til artiklene individuelt eller ved å bruke [Super Content Loader.](#page-37-0)

- **1.** Klikk på **Produktansvarlig** > **Medier**.
- **2.** Klikk på **Last opp filer**.
- **3.** Klikk på **Legg til filer**, og bla til filene du vil laste opp.

Filene vises på siden Last opp filer.

Deretter må du legge til filene i artiklene:

**•** Legg til bilder i enkeltartikler

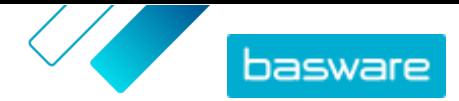

- <span id="page-18-0"></span>**•** [Legg til artikkelbilder med Super Content Loader](#page-37-0)
- **•** Legg til bildefiler ved å koble dem til artikler ved hjelp av tilknytningsfiler.
- **•** [Legg til bruksanvisninger og andre filer i artikler](#page-19-0)

### **5.4.3 Last opp bilder og andre medier ved hjelp av FTP**

Hvis du vil laste opp produktbilder og andre medier ved hjelp av FTP, må du ha et FTP-klientprogram installert. Du må ha administratorrollen Leverandør.

- **1.** Åpne FTP-klientprogrammet.
- **2.** Bruk følgende opplysninger til å koble til serveren:

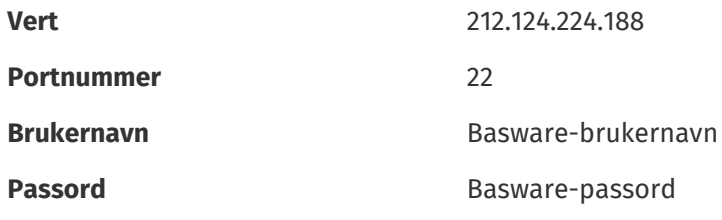

**3.** Flytt filene til serveren.

Overføringen kan ta litt tid.

Deretter må du legge til filene i artiklene:

- **•** [Legg til bilder i enkeltartikler](#page-17-0)
- **•** [Legg til artikkelbilder med Super Content Loader](#page-37-0)
- **•** Legg til bildefiler ved å koble dem til artikler ved hjelp av tilknytningsfiler.
- **•** [Legg til bruksanvisninger og andre filer i artikler](#page-19-0)

Filoverføringen må være fullført før du laster opp tilknytningsfilen, fordi systemet bare kan knytte til filer som finnes på serveren. Hvis du ikke laster opp en tilknytningsfil innen sju dager, slettes filene fra serveren.

### **5.4.4 Koble bilder til artikler med tilknytningsfiler**

Tilknytningsfiler kobler bildene dine til artiklene og bestemmer rekkefølgen de vises i. Før du laster opp tilknytningsfilen, må alle bildene dine lastes opp til Basware Marketplace Standard (se [Last opp bilder og](#page-17-0) [andre medier i visningen Mediekatalog](#page-17-0) eller Last opp bilder og andre medier ved hjelp av FTP).

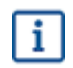

僵

۱i.

Hver bildefil må ha et unikt navn.

**1.** Åpne Microsoft Excel, og åpne en tom arbeidsbok.

- **2.** Legg til følgende overskrifter i de tre første kolonnene av Excel-filen:
	- **•** Leverandørens artikkel-ID
	- **•** Indeks
	- **•** Filnavn

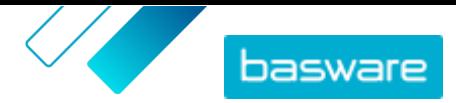

<span id="page-19-0"></span>**3.** Legg til informasjon om bildene dine under overskriftene på følgende måte:

**Leverandørens artikkel-ID** Identifikator for artikkelen du vil tilordne bildet til.

**Indeks** Tall mellom 1 og 10. Dette nummeret bestemmer bestillingen der bildene vises.

- **Filnavn** Navn på bildefilen.
- **4.** Lagre filen på datamaskinen i CSV (kommadelt) format.
- **5.** For å påse at formatet på filen er riktig, kan du bruke Notatblokk-appen til å åpne CSV-filen og kontrollere at kolonneverdiene er delt med komma (,). Hvis det er andre tegn, bytter du dem med kommaer og lagrer filen.
- **6.** På Basware Marketplace Standard klikker du på **Produktansvarlig**.
- **7.** Klikk på **Last opp innhold**.
- **8.** Fra rullegardinlisten **Opplastingstype** velger du **Mediekoblinger**.
- **9.** Ved siden av feltet **Fil som skal lastes** klikker du på **Velg fil** og blar til din lagrede CSV-fil.
- **10.** Klikk på **Last opp**.
- **11.** Hvis du vil bekrefte at bildene dine er tilknyttet, [finner og åpner](#page-12-0) du en av artiklene som du knyttet til bilder i, og kontrollerer at alle bildene som du knyttet til den artikkelen, er synlige.

#### **5.4.5 Legg til bruksanvisninger og andre filer i artikler**

Du kan legge til PDF-er med bruksanvisning og andre typer filer i standardartiklene. Før du legger til filene i artikler, må du [laste opp filene til visningen Mediekatalog.](#page-17-0)

- **1.** Klikk på **Produktansvarlig** > **Artikler**.
- **2.** [Finn](#page-12-0) artikkelen du vil redigere.
- **3.** Klikk på navnet på artikkelen for å åpne redigeringsvisningen.
- 4. Under **Koblede medier** klikker du på ...
- **5.** Søk etter filen du vil legge til i artikkelen.
- **6.** Når du ser filen du vil ha, klikker du på den.

### **5.5 Maler**

Du kan opprette en artikkelmal når du vil at kjøperen skal fylle ut et skjema for å tilpasse artikkelen eller når du vil samle inn mer informasjon. Artikkelmalen definerer hva slags informasjon du vil samle inn fra kjøperen. Maler kan brukes med standardartikler og leveringsartikler.

Når en kjøper legger til en standardartikkel i handlekurven som har en mal, blir de bedt om å fylle ut malinformasjonen umiddelbart. Hvis kjøperen legger til en standardartikkel i handlekurven og varen har en leveringsartikkel med en mal, blir de bedt om å fylle ut malinformasjonen når de klikker på **Sende til bestilling** fra kurven.

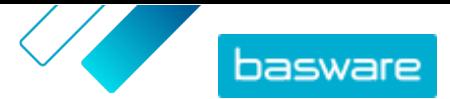

### <span id="page-20-0"></span>**5.5.1 Opprett artikkelmaler**

- **1.** Klikk på **Produktansvarlig** > **Artikkelmaler**.
	- **2.** Klikk på **Opprett**.
	- **3.** I feltet **Navn** skriver du et navn på malen.
	- **4.** I feltet **Beskrivelse** skriver du en valgfri beskrivelse.
	- **5.** Hvis du vil at malen skal være tilgjengelig (dvs. malen kan legges ved artikler) umiddelbart etter at du har lagret den, slår du på vippebryteren for **Aktivert**.
	- **6.** Under Verktøy klikker du på  $\rightarrow$  på verktøyet du vil legge til i malen. Verktøyene vises på artiklene i bestillingen som du legger dem i.

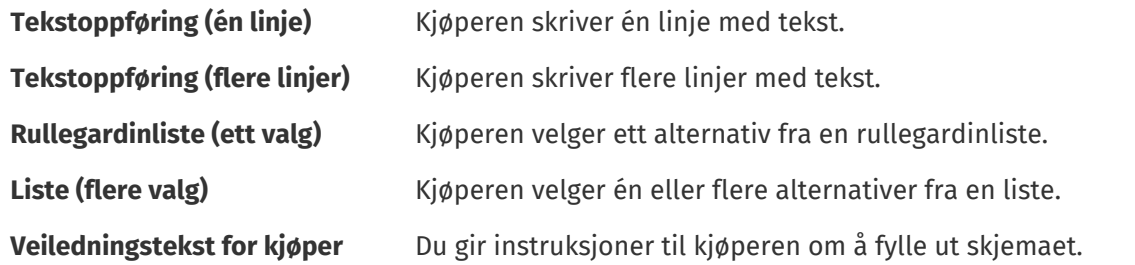

Når du legger til et verktøy, vises et hurtigvindu.

**7.** I hurtigvinduet definerer du malegenskapene. Tilgjengelige alternativer avhenger av verktøyet.

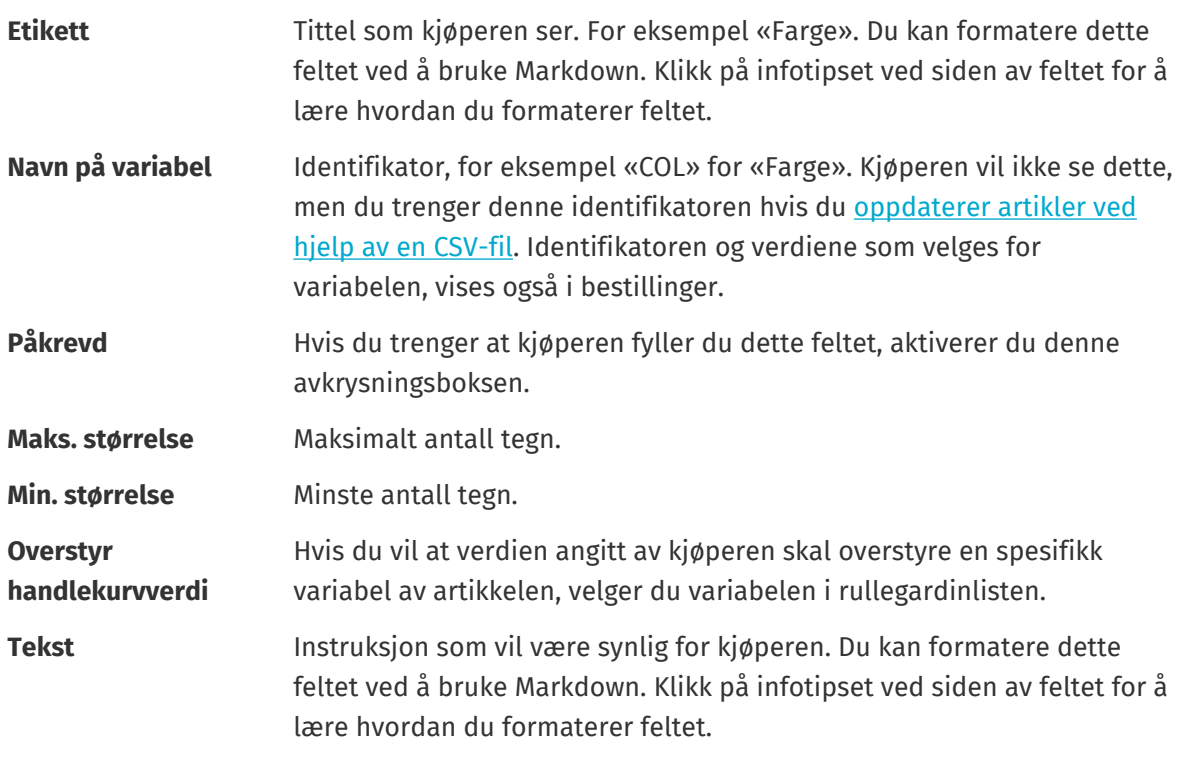

- 8. Gjenta trinn 6 og 7 til du har angitt all informasjonen som du vil samle inn fra kjøperen.
- **9.** Klikk på **Lagre**.

Deretter legger du til malen i artikler og definerer innholdet i malen (f.eks. alternativene som vises for hver artikkel i rullegardinlisten). Du kan gjøre dette for [enkeltartikler](#page-21-0) eller [bruke en CSV-fil til å laste opp](#page-22-0) [malinnhold til flere artikler](#page-22-0).

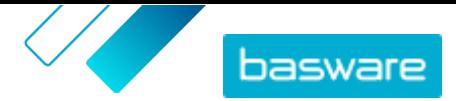

### <span id="page-21-0"></span>**5.5.2 Legg til mal i artikler**

Når du har [opprettet artikkelmalen](#page-20-0), legger du til de artiklene du vil.

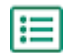

**1.** Klikk på **Produktansvarlig** > **Artikler**.

- **2.** [Finn](#page-12-0) artikkelen som du vil legge til malen i, og velg artikkeltittelen for å åpne den. Maler kan brukes med standardartikler og leveringsartikler.
- **3.** Ved siden av **Artikkelmal** klikker du på  $\phi$ .
- 4. Klikk på  $\overline{+}$  ved siden av malen du vil legge til.

Deretter definerer du maldataene. Deretter definerer du maldataene. Hvis du bare har noen artikler, kan du gjøre det for individuelle artikler. Hvis du har et stort antall artikler, [bruker du en CSV-fil.](#page-22-0)

### **5.5.3 Definer maldata for individuelle artikler**

Når du vil bruke en mal for bare noen artikler, kan du følge disse instruksjonene for å definere innholdet i malen, for eksempel alternativene i rullegardinmenyene.

Hvis du trenger å definere maldata for mange artikler, [bruk en CSV-fil](#page-22-0).

- **1.** Først legger du til en mal til en artikkel.
	- **2.** Ved siden av **Maldata** klikker du på  $\blacktriangleright$ .

Innholdet som skal defineres for malen, vises.

- **3.** Definer innholdet i malen:
	- a) For maloppføringer av typen **Tekstoppføring (én linje)** eller **Tekstoppføring (flere linjer)** kan du skrive en standardtekst som vil vises i tekstboksen som kjøperen fyller ut. Kjøperen kan erstatte denne teksten med sin egen.
	- b)For maloppføringer av typen **Rullegardinliste (ett valg)** eller **Liste (flere valg)** definerer du alternativene på listen:

**Visningstekst** Skriv alternativet som kan velges på listen.

- **Kurvverdi** Legg til en identifikator for alternativet (**Visningstekst**). Hvis du for eksempel har oppført leverandører i **Visningstekst**-feltet, kan dette være leverandørens DUNS-nummer. For alternativer som farger kan du gjenta verdien **Visningstekst** her.
- **Standard** For **Rullegardinliste (ett valg)** velger du om du vil at alternativet skal velges som standard.

Velg  $\blacksquare$  for å legge til flere alternativer.

**4.** Klikk på **Lagre**.

Hvis du vil gjøre endringene synlige for kjøperne, [publiserer](#page-14-0) du artikkelen. Når brukerne legger til artikler med maler i handlekurven, blir de bedt om å fylle ut definert informasjon før de fullfører bestillingen.

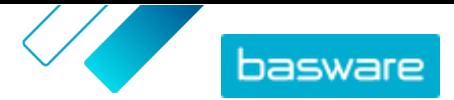

### <span id="page-22-0"></span>**5.5.4 Definer maldata for flere artikler ved hjelp av en CSV-fil**

Når du har et stort antall artikler som du vil legge til maldata i, bruker du en CSV-fil. Se [Definer maldata](#page-21-0) [for individuelle artikler](#page-21-0) hvis du bare må legge til maldata i noen artikler.

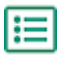

**1.** Åpne Microsoft Excel, og åpne en tom arbeidsbok.

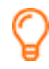

I stedet for å opprette en Excel-fil kan du også [laste ned CSV-malen](#page-30-0) (Artikkelmal – CSV) og bruke den for å legge til maldataene.

- **2.** I Excel-arbeidsboken legger du til følgende overskrifter i de første kolonnene:
	- **• Leverandørens artikkel-ID**
	- **• Språk**
	- **• Navn på variabel**
	- **• Visningstekst**
	- **• Kurvverdi**
	- **• Flagg**
	- **• Standard**
- **3.** Legg til informasjon om maldataene dine under overskriftene på følgende måte:

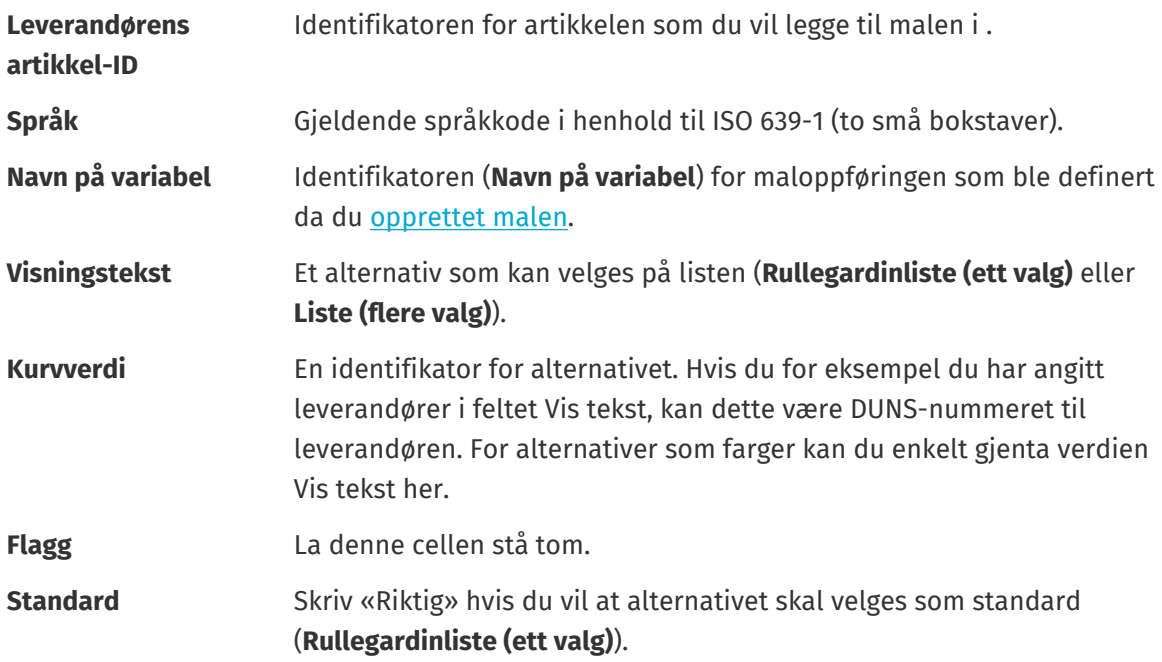

Hvis du må bruke følgende tegn i filen, skriver du dem i anførselstegn: i.

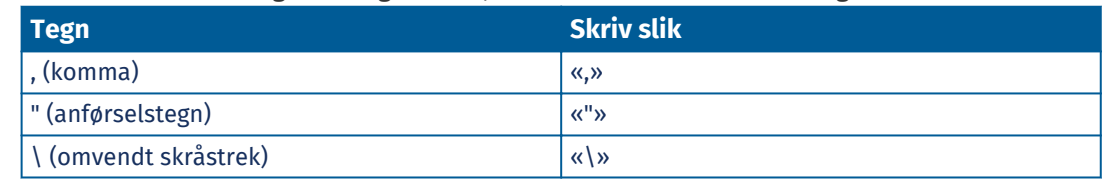

**4.** Lagre filen på datamaskinen i CSV (kommadelt) format.

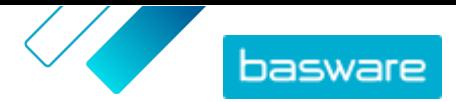

- <span id="page-23-0"></span>**5.** For å påse at formatet på filen er riktig, kan du bruke Notatblokk-appen til å åpne CSV-filen og kontrollere at kolonneverdiene er delt med komma (,). Hvis det er andre tegn, bytter du dem med kommaer og lagrer filen.
- **6.** På Basware Marketplace Standard klikker du på **Produktansvarlig**.
- **7.** Klikk på **Last opp innhold**.
- **8.** Fra rullegardinlisten **Opplastingstype** velger du **Artikkelmalverdier**.
- **9.** Ved siden av **Fil som skal lastes** klikker du på **Velg fil** og blar gjennom til den lagrede CSV-filen.
- **10.** Klikk på **Last opp**.

Du ser status for opplastingen under **Aktivitet**. Hvis det er feil, kan du laste ned en feilrapport for å finne ut hva du bør korrigere i CSV-filen.

For å bekrefte at malene er lagt til i artiklene [finner og åpner](#page-12-0) du en av artiklene som du har lagt til en mal i, og kontrollerer at alt malinnholdet er synlig.

## **5.6 Eksporter alle artikler til CSV**

Du kan eksportere alle artiklene i artikkelkatalogen til en CSV-fil som inneholder følgende informasjon:

- **•** Artikkel-ID
- **•** Artikkelnavn
- **•** Artikkeltype
- **•** Beskrivelse
- **•** Produsentens navn
- **•** Produsentens del-ID
- **•** Miljøvennlig
- **•** Farlig
- **•** Nøkkelord
- **•** Klassifiseringskode
- **•** Måleenhet
- **•** I prislisten

Eksporten inkluderer alle artiklene i katalogen, uavhengig av filtre eller søkeord du har brukt.

Slik eksporterer du artiklene:

**1.** Klikk på **Produktansvarlig** > **Artikler**.

**2.** Klikk på  $\frac{1}{2}$ 

**3.** Klikk på **Eksport**.

Systemet genererer en CSV med den mest oppdaterte informasjonen om artiklene.

**4.** Når filen er generert, klikker du på koblingen med filnavnet og lagrer den på datamaskinen.

Hvis du oppdaterer artiklene og vil laste ned filen på nytt, må du klikke på **Eksport** først. Da vil filen inneholde de mest oppdaterte endringene.

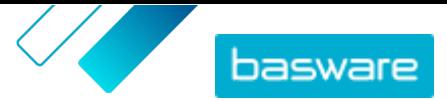

# <span id="page-24-0"></span>**6 Søk i Marketplace**

For å tilby effektivt kataloginnhold på Marketplace er det nyttig å forstå hvordan katalogsøket fungerer.

#### **Nøkkelordsøk**

Nøkkelordssøk oppfører seg på følgende måte:

- **•** Søket skiller ikke mellom små og store bokstaver
- **•** For å begrense søkeresultatene til artikler som samsvarer nøyaktig med søkeordet, må brukeren velge **Treff på alle nøkkelord**
- **•** Søket bruker ordmatcher. For eksempel blir «Whiteboard» søkt etter som ett begrep. «White board» blir søkt etter som «white» ELLER «board».
- **•** Når det er aktuelt, fjerner søket flertall, tid osv. fra søkeordene. Når en bruker f.eks. søker etter «penner», ser søket etter «penn».
- **•** Når det er aktuelt, blir enkelte ord redusert til deres rotbetydning. Når en bruker f.eks. søker etter «organisasjon», ser søket etter «organ».
- **•** Språkspesifikke søkeindekser brukes når de er tilgjengelige.
- **•** Brukerne må oppgi minst tre tegn for å få nøyaktige søkeresultater.
- **•** Hvis det blir utført et blankt søk, vises alle katalogartiklene i resultatene, uten spesiell rekkefølge.

#### **Naturlig språkbehandling**

Marketplace-søk bruker noen artikler av naturlig språkbehandling.

**•** *N*-gram - Søkeord er delt inn i sett med tre tegn på tvers av ordet. Søk utføres deretter med de settene med tre tegn, for bedre å finne søkeresultater som inneholder forskjellige former for det samme ordet. For eksempel vil søkeordet "catering" være delt inn i disse settene: CAT | ERI | NG, C | ATE | RIN | G og CA | TER | ING. Settene sjekkes deretter mot katalogens artikkel-SKU og artikkelnavn. Divisjonene bidrar til at søkeordet "catering" også samsvarer med varianter som "catering", "cater" eller "catered":

På grunn av denne funksjonaliteten gir søkeord med færre enn tre tegn ikke nøyaktige resultater.

**•** Symboler og vanlige ord, som konjunktjoner, blir enten nedprioritert eller blir ikke vurdert under søk. Søkemotoren kan identifisere vanlige ord for mange forskjellige språk.

#### **Rangering av søkeresultater**

Søkeresultatene rangeres ut fra poeng. Hver poengsum er summen av forskjellige vektinger som er tildelt hvert artikkelfelt. Felter med høyest til laveste vekting:

- **1.** Foretrukne artikler. En artikkel som er merket som "Foretrukket" forsterkes sterkt i søkeresultatene.
- **2.** Artikkel-ID, SKU
- **3.** Produsentens navn, Artikkelnavn
- **4.** Nøkkelord, Avtalenøkkelord, Kontraktreferanse, Leverandørnavn, Tilpassede attributter
- **5.** Lang beskrivelse, UNSPSC-kategorietiketter

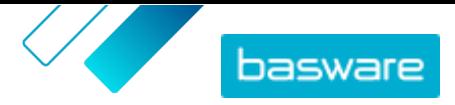

Basert på hvor godt søkeordene samsvarer med feltene, får hvert søkeresultat en samlet poengsum. Artikkelen med høyest poengsum plasseres høyest i søkeresultatene.

#### **Filtre**

Filtre på Marketplace brukes til å finjustere søkeresultatene ved å fjerne mindre relevante artikler. Filteralternativene er basert på leverandørens artikkelattributter og skiller mellom store og små bokstaver. De samme filtrene kan vises flere enn en gang hvis leverandørene har variert mellom store og små bokstaver.

Filtre er dynamiske. Bare attributter som er tilstede i gjeldende søkeresultater er tilgjengelige.

#### **Forbedre artiklenes søkbarhet på Marketplace**

Du kan gjøre flere ting for å hjelpe brukerne med å finne artiklene dine på Marketplace.

- **•** Legg til nøkkelord i artiklene dine. Bruk ord du forventer at kjøperne bruker når de søker.
- **•** Bruk mer generelle nøkkelord og færre merkevarespesifikke.
- **•** Når du fyller ut nøkkelord, trenger du ikke å gjenta ord som allerede er brukt i andre felt, for eksempel artikkelnavn eller produsentens navn. Disse feltene er allerede inkludert i søket.
- **•** Når du legger til artikkelattributter, må du være konsekvent med store og små bokstaver og formatet slik at brukerne enkelt kan filtrere etter attributter.
- **•** Vær forsiktig når du bruker orddeling, for eksempel bindestreker eller semikolon. De påvirker vanligvis ikke søkbarheten, men kan føre til uventede søkeresultater.
- **•** Vær oppmerksom på at tall (for eksempel papirstørrelser) får lavere prioritet i artikkelbeskrivelsen og andre felt, med unntak av artikkel-ID-er.

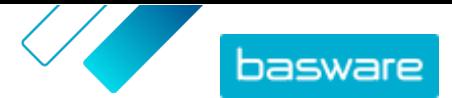

# <span id="page-26-0"></span>**7 Laster opp innhold**

Du kan laste ned produktkatalogen og prislisten fra det eksisterende systemet og laste dem opp til Basware Marketplace Standard.

Basware Marketplace Standard gjør det mulig å bruke forskjellige typer filer til å laste opp innhold. Dette er mulig på grunn av den fleksible Content Loader, som kobler datafeltene i filene til respektive felter på Basware Marketplace Standard.

Hvis du trenger filmaler for å komme i gang, kan du gå til [biblioteket for innholdsinnlastingsmaler](#page-30-0) for å laste ned maler for forskjellige typer innhold. Du kan deretter laste opp filen direkte eller komprimere filen til en .zip-fil og laste den opp. Loader støtter bare .zip-filer som inneholder én enkelt fil. Du kan ikke laste opp flere filer i én enkelt .zip-fil.

# **7.1 Se tilordninger og støttede kolonner for opplastet innhold**

Koblinger trengs for å koble datafeltene i filene som du laster opp, til respektive felter på Basware Marketplace Standard. I tillegg til de forhåndsdefinerte koblingene som er levert, kan du også opprette egne koblinger for organisasjonen.

Følg disse trinnene for å se de støttede kolonnene og nødvendige data for hver type innholdsopplasting.

#### **1.** Klikk på **Produktansvarlig** > **Innlaster**.

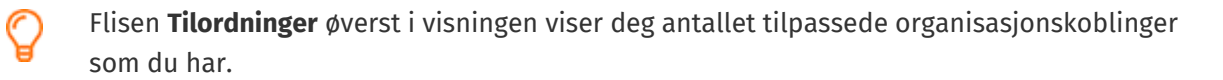

**2.** Klikk på **Tilordningskatalog**.

Du ser to typer tilordninger i visningen **Tilordningskatalog**:

- **• Systemtilordninger** er forhåndsdefinerte koblinger som du ikke kan redigere eller fjerne:
	- **• CSV med Content Loader**: Kobling for å laste opp CSV-filer som er lagret fra Excel-filen Content loader.
	- **• Super Content Loader Excel**: Kobling for opplasting av Super Content Loader Excel-filer.
	- **• Content Loader-Excel-fil**: Kobling for opplasting av filer. Denne koblingen omfatter ikke avgiftsinformasjon.
	- **• EHF-katalog**: Kobling for å laste opp XML som er konvertert til en EHF-fil.
	- **• Content Loader (med skatt) CSV**: Samme som CSV med Content Loader, men inkl. avgift.
	- **• Artikkelmal CSV**: Tilordning for opplasting av artikkelmalverdier.
	- **• Innholdstagging, CSV**: Tilordning for å laste opp innholdskoder til eksisterende artikler.
	- **• Prisliste-CSV**: Tilordning for å laste opp prislister i CSV-format, inkludert informasjon om avgifter.
	- **• BMEcat XML**: Kobling for å laste opp XML som følger BMEcat-formatet.
- **•** Organisasjonstilordning er koblinger **[opprettet av deg](#page-27-0) eller andre i organisasjonen.**
- **3.** Klikk på tittelen på koblingen for å vise reglene for en kobling.

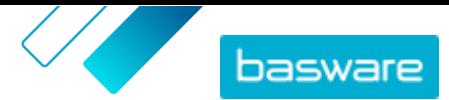

# <span id="page-27-0"></span>**7.2 Opprett koblinger**

Hvis de forhåndsdefinerte koblingene ikke er relevante for innholdet, kan du opprette din egen kobling. Se [Se tilordninger og støttede kolonner for opplastet innhold](#page-26-0) hvis du vil ha mer informasjon om de tilgjengelige forhåndsdefinerte koblingene.

**1.** Klikk på **Produktansvarlig** > **Innlaster**.

- **2.** Klikk på **Tilordningskatalog**.
- **3.** Klikk på **Opprett**.

**4.** På ruten **Verktøy** fyller du ut informasjonen (de tilgjengelige feltene avhenger av filtypen):

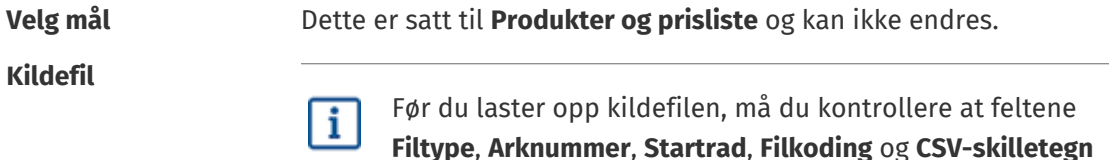

nedenfor er riktig angitt.

Velg **Velg en fil**, og bla til en CSV-, Excel- eller XML-fil som representerer dataene du vil laste opp til systemet ved hjelp av denne koblingen. Systemet identifiserer kolonnene i filen og bruker dem i koblingen. **Filtype Velg verditype. Arknummer** Hvis du laster opp en Excel-arbeidsbok med flere ark, velger du arket. **Startrad** Velg startraden i filen. Hvis du for eksempel har en CSV- eller Excel-fil som har en overskrift på første rad, vil du at koblingen skal starte på rad 2. **Filkoding** Velg kodingen. Standardverdien er UTF-8 for CSV- og Excel-filer. **CSV-skilletegn** Hvis du laster opp en CSV-fil, angir du tegnet som brukes til å skille verdier. Standardverdien er «,» (komma). **Tilordningsnavn** Skriv et navn på koblingen. **Tilordningsbeskrivelse** Skriv en beskrivelse for å påse at brukere bruker koblingen for de riktige filene.

**5.** Hvis du vil velge hvor informasjonen fra en kolonne i kildefilen havner på Basware Marketplace Standard, drar og slipper du en boks fra **Kildekolonne** (kolonnene i kildefilen som du laster opp) til riktig plassholder under **Målkolonner** (feltene som finnes på Basware Marketplace Standard).

De obligatoriske målkolonnene er merket med en stjerne («\*»).

De fleste bokser vises bare én gang under **Målkolonner**, men det er mulig å legge til visse bokser flere ganger. For eksempel kan du legge til flere kvantumsrabatter.

Noen plassholdere under **Målkolonner** kan bestå av flere bokser. I så fall må du fylle ut alle boksene som plassholderen består av.

**6.** Hvis du vil endre informasjonen i kildefilkolonnene under opplastingsprosessen, klikker du på **Tilordningshandlinger** og velger fra følgende: Flere handlinger kan gjøres på én kolonne under opplasting ved å velge mer enn én handling:

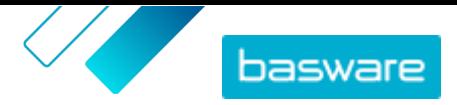

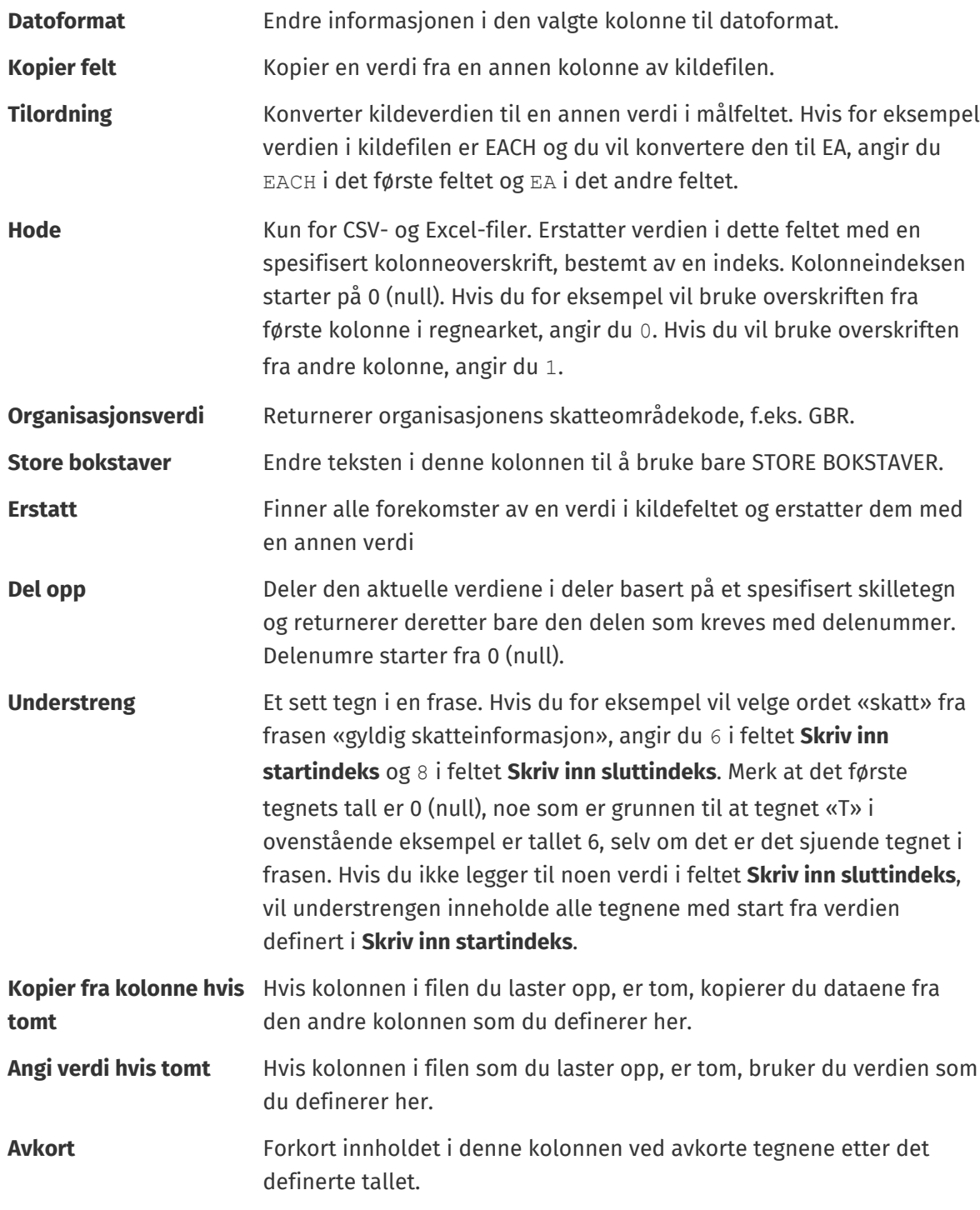

**7.** Hvis du vil bruke en konstant verdi som er den samme uansett om den inngår i filen eller ikke:

a) Ved siden av **Kildekolonne** klikker du på +

b)Klikk på **Konstant**.

c) Skriv inn verdien.

d)Klikk på **Legg til**.

e)Dra og slipp boksen til gjeldende plassholder under **Målkolonner**.

**8.** Klikk på **Lagre tilordning**.

Du kan nå bruke denne koblingen når du [laster opp innhold.](#page-29-0)

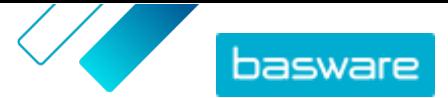

# <span id="page-29-0"></span>**7.3 Last opp innhold**

Se [Last ned og bruk maler for å laste opp innhold](#page-30-0) hvis du trenger en filmal der du kan angi samtykke.

**1.** Klikk på **Produktansvarlig** > **Innlaster**.

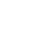

Flisen **Laster opp** øverst i visningen viser deg antallet filer som for øyeblikket lastes opp.

- **2.** Klikk på **Last opp filer**.
- **3.** Under **Tilordning** velger du koblingen du vil bruke for filen. Se [Se tilordninger og støttede](#page-26-0) [kolonner for opplastet innhold](#page-26-0) hvis du vil ha mer informasjon om koblinger.
- **4.** Under **Kildefil** klikker du på **Velg en fil** og blar til filen du vil laste opp.

Sørg for at formatet på den opplastede filen samsvarer med tilordningen du valgte. Du kan laste opp en fil direkte eller laste den opp som en komprimert ZIP-fil.

- **5.** Fra rullegardinlisten **Angi en handling** velger du ett av følgende:
	- **• Slå sammen med eksisterende artikler**: Filen som du laster opp, medfører tillegg og endringer i gjeldende prisliste, og innholdet som ikke er i filen, forbli uberørt.
	- **• Erstatt eksisterende artikler**: Filen som du laster opp, overskriver det aktuelle prislisteinnholdet, dvs. alle tidligere artikler er slettet og artiklene på den importerte filen ta deres plass.
- **6.** Under **Resultattype** velger du innholdet du vil laste opp:
	- **• Produkter og prisliste**: Last opp artikler og prisinformasjon.
	- **• Importer bare artikler**: Last opp bare artikler og ignorer prisinformasjon.
- **7.** Under **Språk** velger du språk.
- **8.** Under **UNSPSC-versjon** velger du versjonen av UNSPSC-klassifisering som du bruker.
- **9.** Under **Valuta** velger du riktig valuta.
- **10.** Klikk på **Last opp**.

Hvis informasjonen du laster opp, inneholder prislisteinformasjon, oppretter systemet en ny prisliste som har samme navn som den opplastede filen. Produktinformasjon overskriver alltid de eksisterende artiklene i systemet.

Når du har lastet opp innhold, sender du det.

## **7.4 Vis og send opplastingen**

Når du har lastet opp innholdet, må du sende dataene for at innholdet skal være synlig for kjøperne.

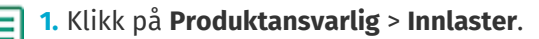

**2.** Klikk på **Opplastingsstatus**.

Listen viser alle de nylige opplastingene og deres status.

Systemet kontrollerer filen i to faser. Først går filen gjennom koblingskontrollen, der systemet (blant annet) kontrollerer at typen fil samsvarer med den valgte koblingen. Deretter validerer

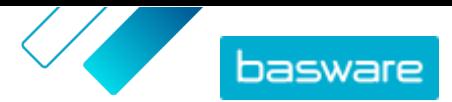

<span id="page-30-0"></span>systemet innholdet i filen. Hvis det er feil i en av de to kontrollene, informerer systemet deg. Se Korriger feil i det opplastede innholdet hvis du vil ha informasjon om hvordan du korrigerer feil.

- **3.** Klikk på **Vis** for å vise en opplasting.
- **4.** Klikk på **Utfør** for å fullføre det opplastede innholdet.

Hvis informasjonen du laster opp inneholder prislisteinformasjon, oppretter systemet en ny prisliste som har samme navn som den opplastede filen, uten filnavntypen. Produktinformasjon overskriver alltid de eksisterende artiklene i systemet.

## **7.5 Korriger feil i det opplastede innholdet**

Hvis en opplastet fil inneholder feil, kan du finne og korrigere dem i visningen **Opplastingsstatus**.

Hvis det er mange feil, anbefales det å korrigere feilene i originalkildefilen og laste den opp igjen.

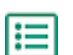

- **1.** Klikk på **Produktansvarlig** > **Innlaster**.
- **2.** Klikk på **Opplastingsstatus**.

Systemet kontrollerer filen i to faser. Først går filen gjennom koblingskontrollen, der systemet (blant annet) kontrollerer at typen fil samsvarer med den valgte koblingen. Deretter validerer systemet innholdet i filen. Hvis det er feil i en av de to kontrollene, informerer systemet deg.

- **3.** Klikk på **Vis** for å vise en opplasting.
- **4.** Aktiver boksen **Feil** for å se bare radene som inneholder feil.
- **5.** Slik korrigerer du en rad som inneholder en feil:
	- a) Rull visningen horisontalt til du ser et felt som inneholder ikonet  $\Lambda$ .
	- b)Klikk på feltet som har ikonet **i** i seg.
	- c) Korriger den aktuelle verdien.

Hvis det er nødvendig, kan du også slette raden ved å klikke på  $\frac{1}{\ln}$  på høyre side av raden.

- d)Klikk på **Oppdater**.
- **6.** Gjenta trinn 5 for alle radene som inneholder feil.
- **7.** Klikk på **Utfør** for å fullføre det opplastede innholdet.

## **7.6 Last ned og bruk maler for å laste opp innhold**

For å hjelpe deg med enkelt å opprette innholdsfiler og laste dem opp i verktøyet Innlaster tilbyr produktansvarlig et bibliotek med malfiler for forskjellige innholdstyper.

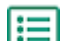

- **1.** Klikk på **Produktansvarlig** > **Innlaster**.
- **2.** Klikk på **Maler for Content Loading**.
	- Listen over alle tilgjengelige maler åpnes.
- **3.** Begrens eventuelt listen med **Type innhold** og **Format** ved hjelp av filtrene til venstre.
- **4.** Klikk på navnet på malen du vil laste ned. En dialogboks åpnes med informasjon om den valgte malen.

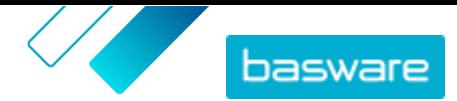

- <span id="page-31-0"></span>**5.** Klikk på versjonen som du vil laste ned, typisk **Siste**.
- **6.**Velg om nødvendig stedet på datamaskinen der du vil lagre malfilen.
- **7.** Åpne malfilen fra datamaskinen.
- **8.** Fyll ut din egen innholdsinformasjon i malen, og lagre endringene.
- **9.** [Last opp innhold](#page-29-0) ved hjelp av den relevante koblingen i verktøyet Innlaster.

## **7.7 Super Content Loader**

Super Content Loader er en Excel-arbeidsbok som du kan bruke til å holde innholdet i Marketplace oppdatert. Du kan føre hele katalogen ved hjelp av en enkelt arbeidsbok. Med arbeidsboken Super Content Loader kan du:

- **•** Opprett artikler, og legg til bilder og eksterne koblinger til dem
- **•** [Opprett matriseartikler](#page-32-0)
- **•** [Opprett produktpakker](#page-35-0)
- **•** [Opprett tilpassede attributter for artikler](#page-34-0)
- **•** [Opprett kvantumsrabatter for artikler](#page-36-0)

#### **7.7.1 Bruk Super Content Loader for å laste opp innhold**

1. Last ned filen Super Content Loader til datamaskinen fra visningen [Maler for Content Loading.](#page-30-0)

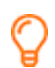

Hvis du vil foreta endringer og tillegg til en eksisterende prisliste, kan du også [eksportere](#page-32-0) [prislisten som en Super Content Loader](#page-32-0) fil og bruke den i stedet for en tom mal.

- **2.** I Microsoft Excel åpner du filen Super Content Loader.
- **3.** Gå til arket **Item Data**.

Hvis du trenger instruksjoner om hvordan legger til innholdet i Excel-arbeidsboken, kan du se arkene **Instruksjoner** og **Detaljert brukerveiledning** på Excel-arbeidsboken. Arket **Detaljert brukerveiledning** forteller deg også hvilke data som er obligatoriske.

Vær oppmerksom på følgende kolonner:

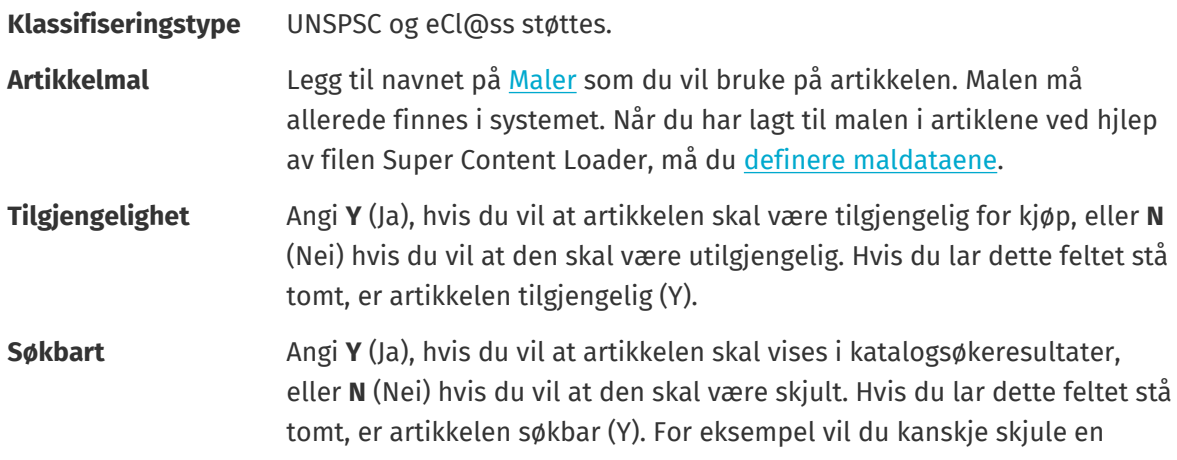

<span id="page-32-0"></span>Basware Marketplace Standard for leverandører (Version 23.2)

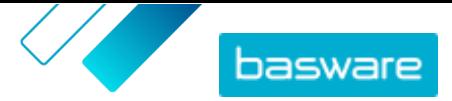

artikkel hvis det er en del av en produktpakke og du ikke vil at artikkelen skal finnes i søkeresultatene separat.

#### **Måleenhet for sammenligning**

Måleenheten for sammenligning skal være den lavest mulige enheten for en artikkel. Dette muliggjør kostnadssammenligninger mellom artikler som selges i forskjellige mengder. Gyldige måleenheter for sammenligning er:

- **•** Stykk
- **•** Time
- **•** Kilogram
- **•** Liter
- **•** Meter
- **•** Ark
- **•** Kvadratmeter

Se også anvisnignene i denne brukerveiledningen:

- **•** Legg til matriseartikler med Super Content Loader
- **•** [Legg til tilpassede attributter med Super Content Loader](#page-34-0)
- **•** [Legg til produktpakker med Super Content Loader](#page-35-0)
- **•** [Legg til kvantumsrabatter med Super Content Loader](#page-36-0)

Når du har lagt til alle katalogartiklene i arket Item Data, [laster du opp Excel-filen.](#page-29-0)

### **7.7.2 Eksportere en prisliste som en Super Content Loader-fil**

Du kan eksportere dine eksisterende prislister som en [Super Content Loader](#page-31-0) Excel-arbeidsbok. Den eksporterte arbeidsboken inneholder alle standard- og leveringsartiklene som er inkludert i prislisten, i tillegg til produktpakker og matriseartikler.

æ

- **1.** Klikk på **Produktansvarlig** > **Prislister**.
- **2.** [Finn](#page-40-0) prislisten du vil laste ned, og klikk på for å åpne den.
- **3.** Ved siden av tittelen **Administrer prisliste** klikker du på  $\overline{\mathbf{t}}$ .
- **4.** Klikk på **Eksport**.

Du kan nå gjøre endringene og tilleggene du ønsker direkte i Excel-arbeidsboken og laste den opp. Se [Super Content Loader](#page-31-0) hvis du trenger instruksjoner.

### **7.7.3 Legg til matriseartikler med Super Content Loader**

Du kan legge til [matriseartikler](#page-45-0) med Excel-arbeidsboken Super Content Loader. For eksempel kan du definere at kjøperen kan velge blant T-skjortestørrelser (S, M, L) og farger (svart eller hvit).

Når du oppretter en matriseartikkel, oppretter du først hovedartikkelen («T-skjorte») og definerer de tilpassede attributtene som du vil bruke for den artikkelen («Størrelse» og «Farge»). Deretter oppretter du standardartiklene som du vil koble til hovedartikkelen («Sort T-skjorte, størrelse S»).

**1.** I Super Content Loader Excel-arbeidsboken velger du arket **Item Data**.

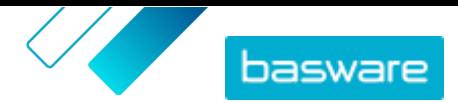

<span id="page-33-0"></span>**2.** Hvis du vil opprette hovedartikkelen for matrisen og definere det første tilpassede attributtet («Størrelse»), oppretter du en rad hvor du definerer følgende:

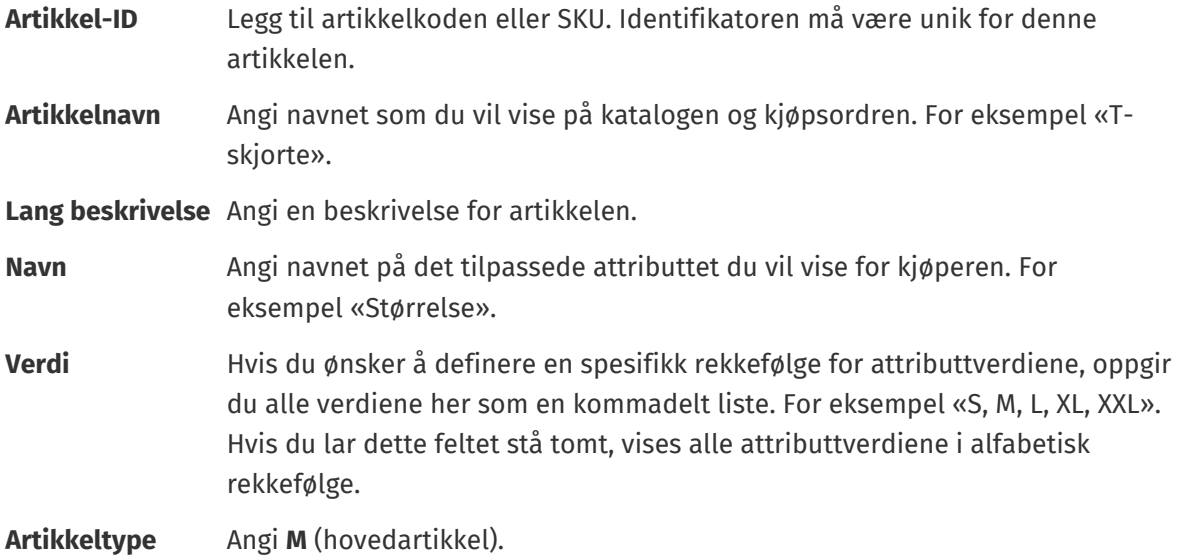

- **3.** Hvis du vil opprette et nytt tilpasset attributt («Farge»), oppretter du en ny rad og definerer følgende:
	- **Artikkel-ID** Legg til samme identifikator som for forrige rad, fordi du vil at det tilpassede attributtet skal legges til i samme hovedartikkel.
	- **Navn** Angi navnet på det tilpassede attributtet du vil vise for kjøperen.For eksempel «Farge».
	- **Verdi** Hvis du ønsker å definere en spesifikk rekkefølge for attributtverdiene, oppgir du alle verdiene her som en kommadelt liste. For eksempel «Rød, Blå, Grønn, Oransje». Hvis du lar dette feltet stå tomt, vises alle attributtverdiene i alfabetisk rekkefølge.
- **4.** Opprett en standardartikkel som bruker et spesifikt sett tilpassede attributter for hovedartikkelen («Sort T-skjorte, størrelse S»). Opprett først en ny rad hvor du definerer dataene for det første tilpassede attributtet («Størrelse») på følgende måte:

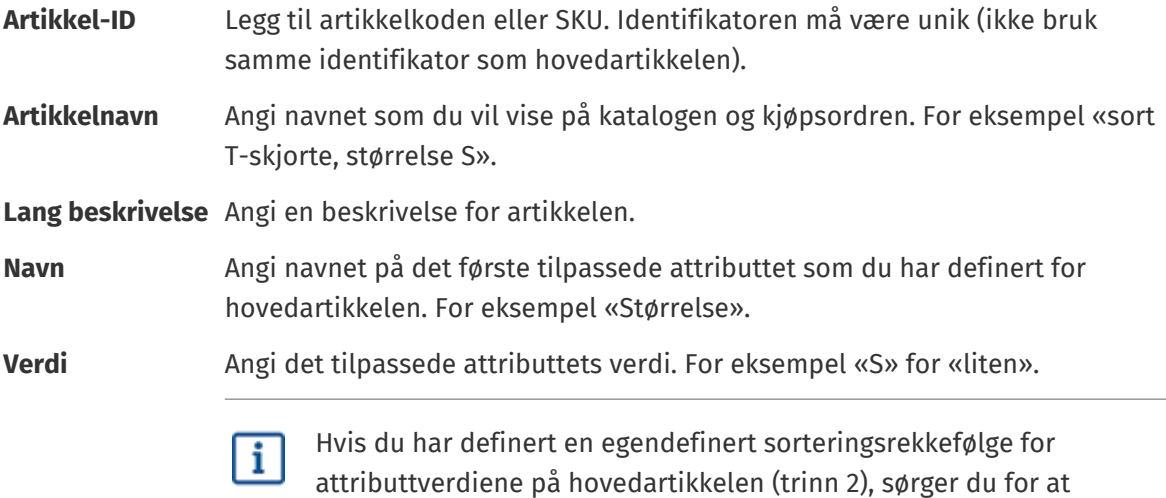

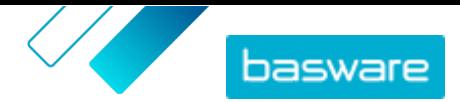

<span id="page-34-0"></span>**Artikkeltype** Angi **S** (standardartikkel).

**Matriseartikkel** Skriv inn artikkel-IDen fra hovedartikkelen du opprettet i trinn 2.

Legg til all annen relevant informasjon for artikkelen, f.eks. UNSPSC-koden eller eCl@ss-koden og prisen.

- **5.** Opprett en rad hvor du definerer dataene for det andre tilpassede attributtet («Farge») på følgende måte:
	- **Artikkel-ID** Legg til samme identifikator som for forrige rad, fordi du vil legge til dette tilpassede attributtet i samme sett.
	- **Navn** Angi navnet på det andre tilpassede attributtet som du har definert for hovedartikkelen. For eksempel «Farge».
	- **Verdi** Angi det tilpassede attributtets verdi. For eksempel «Sort».

**Artikkeltype** Angi **S** (standardartikkel).

**Matriseartikkel** Skriv inn artikkel-IDen fra hovedartikkelen du opprettet i trinn 2.

Nå du har opprettet artikkelen «Sort T-skjorte, størrelse S».

- **6.** Hvis du vil opprette andre attributtkombinasjoner, f.eks. «Sort T-skjorte, størrelse M» og «Hvit Tskjorte, størrelse L», gjentar du trinn  $4$  og  $5$  for alle kombinasjoner.
- **7.** Lagre Excel-arbeidsboken.

Når du har lagt til alle katalogartiklene i arket Item Data, [laster du opp Excel-filen.](#page-29-0)

#### **7.7.4 Legg til tilpassede attributter med Super Content Loader**

Du kan legge til mer informasjon i artiklene ved å legge dem til som tilpassede attributter i Excelarbeidsboken Super Content Loader. For eksempel kan du legge til den tilpassede måleenheten.

- **1.** I Super Content Loader Excel-arbeidsboken velger du arket **Item Data**.
- **2.** Finn artikkelen som du vil legge til det tilpassede atributtet i, og opprett en ny rad under den.
- **3.** På den nye raden legger du til følgende informasjon:
	- **Artikkel-ID** Legg til identifikatoren for artikkelen som du vil legge til det tilpassede attributtet i (samme Artikkel-ID verdi som på forrige rad).
	- **Navn** Angi navnet på det tilpassede attributtet du vil vise for kjøperen. For eksempel «Måleenhet».
	- **Verdi** Angi det tilpassede attributtets verdi.
- **4.** Lagre Excel-arbeidsboken.

Når du har lagt til alle katalogartiklene i arket Item Data, [laster du opp Excel-filen.](#page-29-0)

### <span id="page-35-0"></span>**7.7.5 Legg til produktpakker med Super Content Loader**

Du kan legge til [produktpakker](#page-47-0) med Excel-arbeidsboken Super Content Loader. For eksempel kan du opprette en pakke bestående av en bærbar PC, mus og veske for bærbar PC.

- **1.** I Super Content Loader Excel-arbeidsboken velger du arket **Item Data**. l≔
	- **2.** Hvis du vil opprette artiklene du vil skal være en del av pakken (pakkekomponenter), legger du til hver artikkel på en separat rad. Identifikatoren for hver artikkel må være unik.

Hvis du trenger instruksjoner om hva slags informasjon som skal plasseres i hver celle, kan du se arket Detaljert brukerveiledning i arbeidsboken Super Content Loader.

**3.** Hvis du vil begynne å opprette hovedartikkelen («bærbar pakke») som inneholder artiklene som du opprettet i trinn 2, oppretter du en rad hvor du definerer følgende:

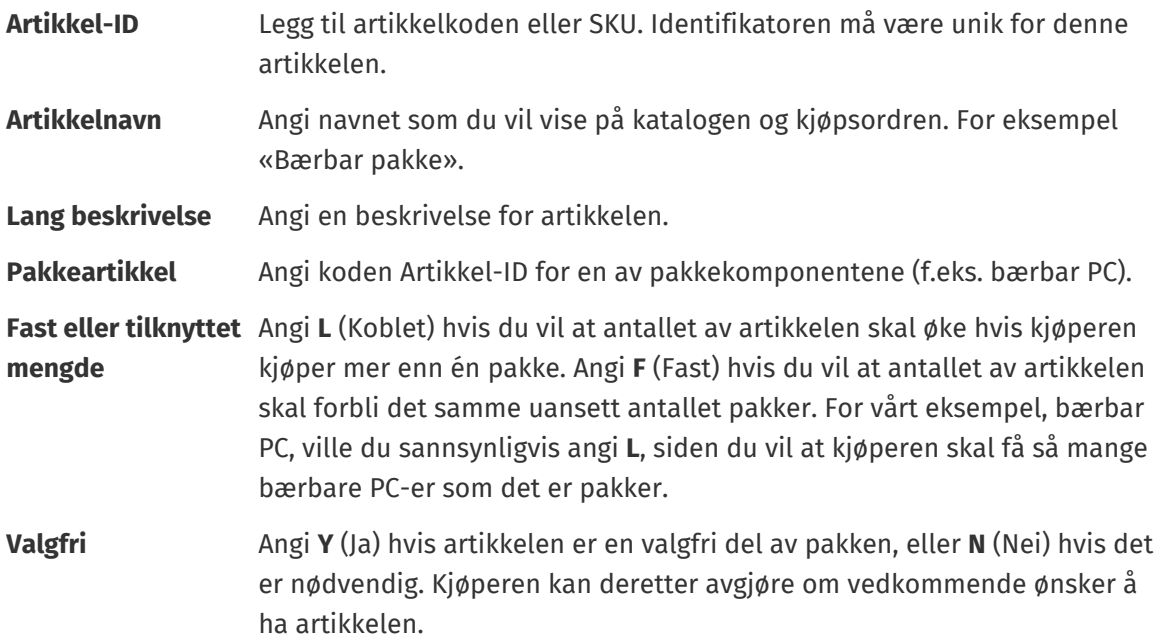

Legg til all annen relevant informasjon for artikkelen, f.eks. UNSPSC-koden eller eCl@ss-koden og prisen.

**4.** Opprett en rad hvor du definerer den andre pakkekomponent på følgende måte:

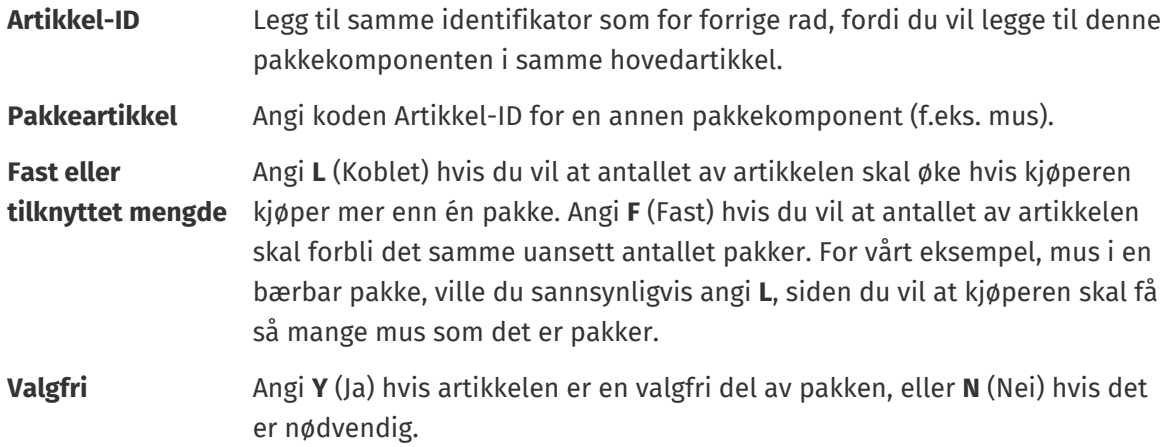

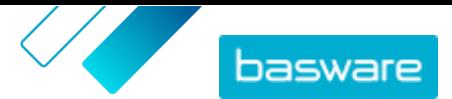

<span id="page-36-0"></span>Hvis du vil at bare produktpakken skal inngå i katalogsøkeresultatene, og ikke de individuelle pakkekomponentene, angir du **N** (Nei) i kolonnen **Søkbart**.

- **5.** Gjenta trinn [4](#page-35-0) for alle pakkekomponenter.
- **6.** Lagre Excel-arbeidsboken.
- **7.** [Last opp Excel-filen.](#page-29-0)

Når du har lagt til alle katalogartiklene i arket Item Data, [laster du opp Excel-filen.](#page-29-0)

#### **7.7.6 Legg til kvantumsrabatter med Super Content Loader**

Du kan legge til kvantumsrabatter for artiklene med Excel-arbeidsbok Super Content Loader. Du kan for eksempel definere at når kjøperen kjøper 1–10 enheter, er prisen 10 GBP per enhet, og når de kjøper 10– 20 enheter, er prisen bare 8 GBP per enhet. Dessuten kan du definere at når kjøperen kjøper mer enn et spesifikt antall enheter, vil du tilby prisen på forespørsel.

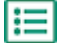

**1.** I Super Content Loader Excel-arbeidsboken velger du arket **Item Data**.

**2.** Hvis artikkelen som du vil legge til kvantumsrabatt i, ikke finnes ennå, opprette rdu den ved å legge til en rad med relevant informasjon om artikkelen.

Hvis du trenger instruksjoner om hvordan legger til innholdet i Excel-arbeidsboken, kan du se arkene **Instruksjoner** og **Detaljert brukerveiledning** på Excel-arbeidsboken. Arket **Detaljert brukerveiledning** forteller deg også hvilke data som er obligatoriske.

**3.** På raden for artikkelen som du vil legge til kvantumsrabattene i, legger du til følgende informasjon:

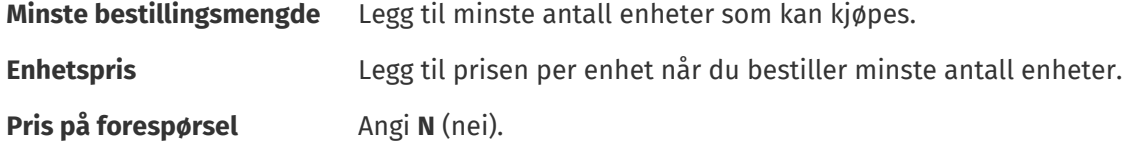

**4.** Hvis du vil opprette den første kvantumsrabatten, oppretter du en ny rad under artikkelen som du vil legge til kvantumsrabatten i, og definerer følgende:

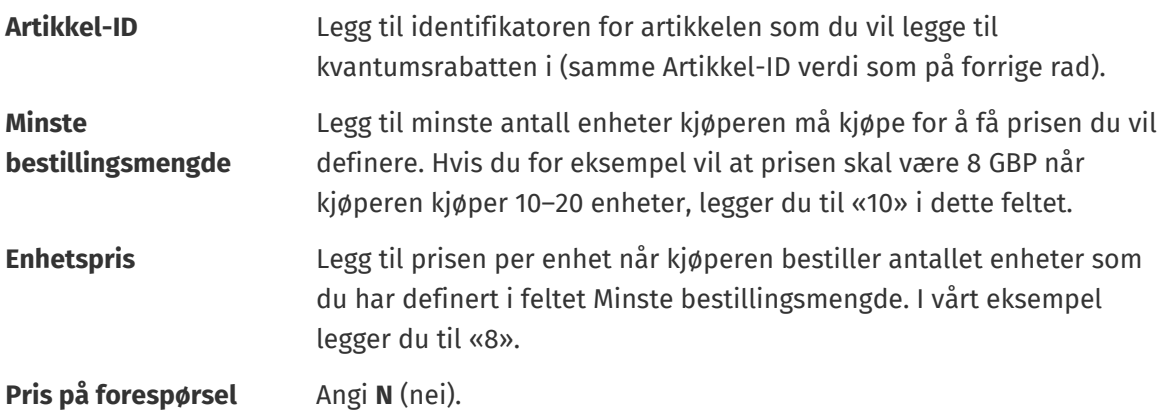

**5.** Gjenta trinn 4 for alle kvantumsrabatter.

**6.** Hvis du vil definere at du vil tilby prisen på forespørsel når kjøperen kjøper mer enn et spesifikt antall enheter, oppretter du en ny rad og definerer følgende:

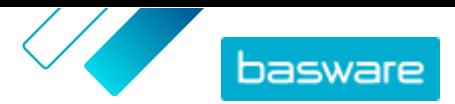

<span id="page-37-0"></span>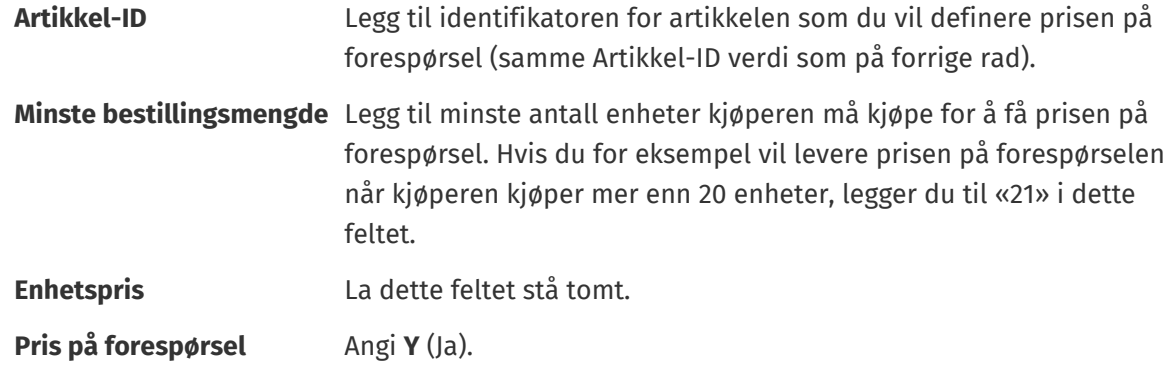

**7.** Lagre Excel-arbeidsboken.

Når du har lagt til alle katalogartiklene i arket Item Data, [laster du opp Excel-filen.](#page-29-0)

### **7.7.7 Legg til artikkelbilder med Super Content Loader**

Før du starter denne oppgaven, må du sørge for at du har [lastet opp bildene](#page-17-0) du vil bruke til mediekatalogen, eller at du har nettadresser med bildene du vil bruke. Bildene må være i PNG- eller JPEG-format.

Når du har produktbilder i mediekatalogen, kan du bruke Super Content Loader til å knytte bilder til artiklene i katalogen din.

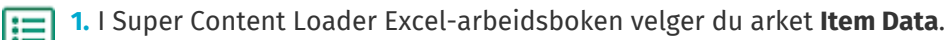

**2.** Hvis artikkelen du vil legge bilder til ikke eksisterer ennå, oppretter du det ved å legge til en rad med relevant informasjon om artikkelen.

Hvis du trenger instruksjoner om hvordan legger til innholdet i Excel-arbeidsboken, kan du se arkene **Instruksjoner** og **Detaljert brukerveiledning** på Excel-arbeidsboken. Arket **Detaljert brukerveiledning** forteller deg også hvilke data som er obligatoriske.

**3.** På raden med artikkelen du vil legge bilder til, legger du til følgende informasjon:

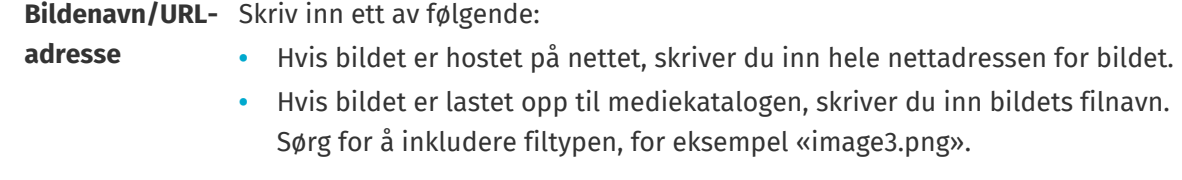

**4.** *(Valgfritt)* For å legge til et bilde til lager du en ny rad under artikkelen du vil legge bildet til og gjentar trinn 3.

Det første bildet som er oppført for hver artikkel, blir hovedbildet i katalogen.

- **5.** Gjenta for hver artikkel du vil legge til bilder til.
- **6.** Lagre Excel-arbeidsboken.

Når du har lagt til alle katalogartiklene i arket Item Data, [laster du opp Excel-filen.](#page-29-0)

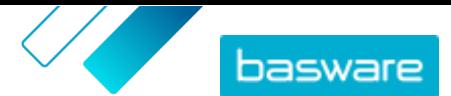

# <span id="page-38-0"></span>**7.8 Automatiser opplastingene gjennom SFTP eller PEPPOL**

Hvis du foretrekker å bruke SFTP eller PEPPOL til å laste opp innholdet, må du sette opp automasjonsregistreringer i Basware Marketplace Standard. Automasjonsregistreringene definerer for eksempel hvilken kobling som brukes i opplastingen.

Du må ha en **System** [brukerkonto](#page-61-0) for å kunne bruke SFTP til å laste opp innhold. Opplysningene om denne brukerkontoen brukes til å logge seg inn på SFTP-stedet. Basware tilbyr SFTP-stedsopplysninger for deg.

### **7.8.1 Opprett automasjonsregistreringer**

- **1.** Klikk på **Produktansvarlig** > **Innlaster**.
	- **2.** Klikk på **Automasjon**.

De eksisterende automasjonsregistrene vises i denne visningen, hvis det er noen.

- **3.** Klikk på **Opprett**.
- **4.** I feltet **Navn** angir du et navn på automasjonsregistreringen.

Ikke bruk spesialtegn.

- **5.** Hvis du vil at automasjonsregistreringen skal være tilgjengelig for bruk umiddelbart etter at du har lagret den, aktiverer du avkrysningsboksen **Aktivert**.
- **6.** I feltet **Automasjonstype** velger du hvordan du vil laste opp filer: **SFTP** eller **PEPPOL**. Alternativet **PEPPOL** brukes til å laste opp EHF-filer fra Basware Network.
- **7.** Hvis du valgte å bruke SFTP, skriver du i feltet **Plassering** et navn på katalogen som systemet oppretter på SFTP for å laste opp filer.

Plasseringen kan ikke være en undermappe. Ikke bruk spesialtegn.

- **8.** I rullegardinlisten **Datatilordninger** velger du [koblingen](#page-26-0) du vil bruke når du laster opp.
- **9.** I rullegardinlisten **Resultattype** velger du innholdet du vil laste opp: Alternativene varierer avhengig av datatilordningen du valgte.
- **10.** Velg dine foretrukne alternativer for de påfølgende rullegardinlistene. Alternativene varierer avhengig av datatilordningen du valgte.
- **11.** Definer feilinnstillingen. Hvis du merker av i boksen **Validering mislyktes-feil**, vil en epostvarsling bli sendt til e-postadressen som er konfigurert i feltet **Feil-e-post**.
- **12.** Definer opplastingsinnstillingene.
	- **•** Hvis du vil at det opplastede innholdet skal opprettes og sendes automatisk, aktiverer du avkrysningsboksene **Autosend** og **Autoopprett**. Hvis du ikke aktiverer disse avkrysningsboksene, må du [sende](#page-29-0) opplastingen manuelt.
	- **•** Hvis du vil at de opplastede artiklene og prislistene skal publiseres automatisk, aktiverer du avkrysningsboksen **Autopubliser**. Hvis du ikke aktiverer denne avkrysningsboksen, må du publisere [artiklene](#page-14-0) og [prislistene](#page-50-0) manuelt.

**13.** Definer e-postadressene som du vil motta varsler til:

- **• Opprett e-post**: Varsler om nye dokumenter som er lastet opp
- **• Feil-e-post**: Varsler om feil i opplastingene

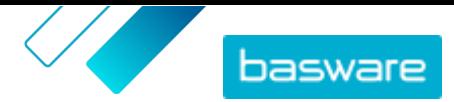

<span id="page-39-0"></span>**• Oppdater e-post**: Varsler om oppdateringer av eksisterende dokumenter

**14.** Klikk på **Opprett**.

### **7.8.2 Rediger automasjonsregistreringer**

- **1.** Klikk på **Produktansvarlig** > **Innlaster**. 眉
	- **2.** Klikk på **Automasjon**.
	- **3.** Klikk på  $\bullet$  ved siden av automasjonsregistreringen som du vil redigere.

#### **7.8.3 Last opp innhold med SFTP**

1. Finn katalogen du opprettet da du opprettet automasjonsregistreringen (plasseringen som du har definert i feltet **Plassering**).

Du kan bruke for eksempel FileZilla for å få tilgang til SFTP.

**2.** Flytt filen du vil laste opp til katalogen. Maksimal filstørrelse er 10 MB.

Du ser status for opplastingen [på fanen](#page-29-0) **Innlaster**.

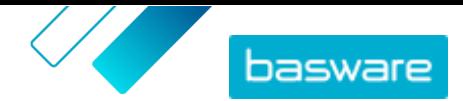

# <span id="page-40-0"></span>**8 Prislister**

Prislister brukes til å koble artiklene til en avtale og forsyne kundene med priser. Prislister kan være spesifikke for hver kunde eller brukes om igjen mange ganger.

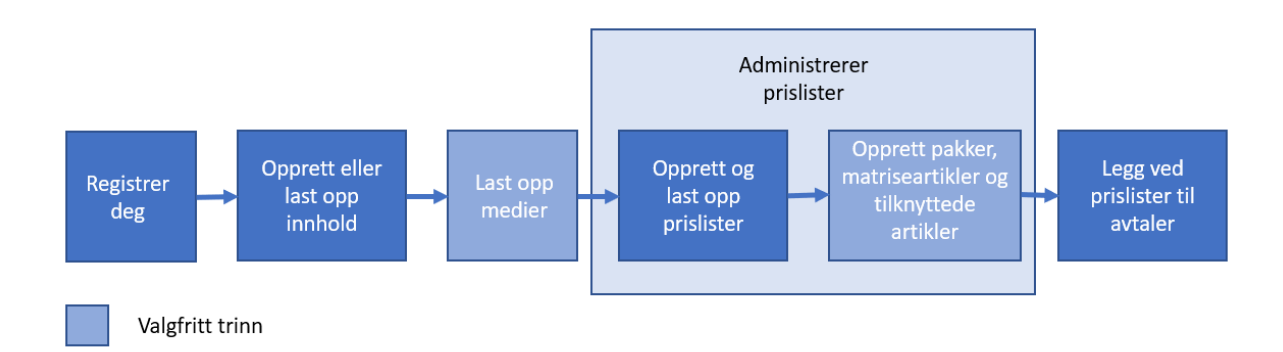

#### *Figur 3*

#### **Prislistetyper**

**Standard** En standardprisliste er én som er publisert i Marketplace, og som kundene kan kjøpe fra.

#### **Prislistestatuser**

Når du oppretter prislister, legger til artikler i dem og publiserer dem, går prislistene gjennom følgende statuser:

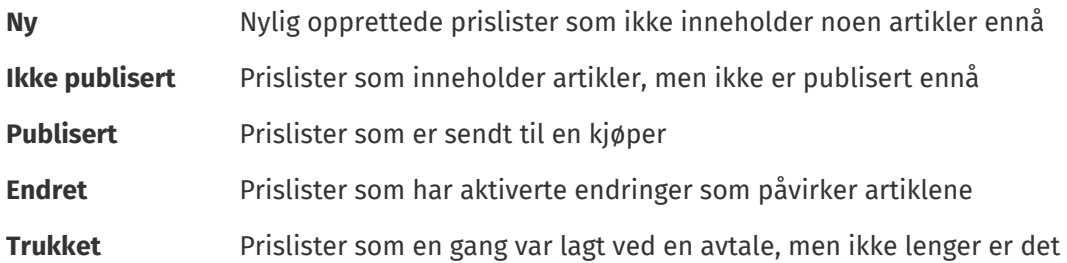

# **8.1 Finn og vis prislister**

- **1.** Klikk på **Produktansvarlig** > **Prislister**.
	- **2.** I søkeboksen angir du navnet på prislisten eller andre søkekriterier.
	- **3.** Klikk på **Søk**.

Prislistene som samsvarer med spørsmålet, vises.

- **4.** Hvis du vil sortere resultatene, klikker du på rullegardinlisten **Sorter etter** og velger sorteringskriteriene som du vil bruke.
	- Du kan sortere prislister basert på relevans, navn og etter datoen da artikkelen sist ble endret.
- **5.** Hvis du vil filtrere resultatene, velger du filtrene du vil bruke under **Vis meg**.

For eksempel kan du filtrere prislister basert på prislistetype og prislistestatus.

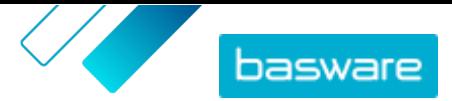

<span id="page-41-0"></span>Klikk på **Alle** for å fjerne filtrene.

**6.** Klikk på ved siden av prislisten for å vise en prisliste.

# **8.2 Opprett prislister**

Når du har lagt til artikler på Basware Marketplace Standard og mottatt et avtaleforslag fra kunden, kan du opprette en prisliste som du deretter kan legge ved avtalen.

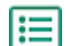

**1.** Klikk på **Produktansvarlig** > **Prislister**.

- **2.** Klikk på **Opprett**.
- **3.** I feltet **Navn** skriver du inn et navn på prislisten.
- **4.** I rullegardinlisten **Type** velger du [prislistetypen.](#page-40-0)
- **5.** I feltet **Referanse** skriver du inn en beskrivelse.

Referansen vil ikke være synlig for kunden.

- **6.** I feltene **Startdato** og **Utløpsdato** velger du datoen da prislisten vil bli gjort tilgjengelig for kunden, og datoen da prislisten utløper fra en avtale.
- **7.** I rullegardinlisten **Valuta** velger du valutaen som du leverer produktene og tjenestene i.
- **8.** I feltet **Beskrivelse** gir du mer informasjon om prislisten.
- **9.** I feltet **Nøkkelord** legger du til alternative uttrykk og ord som kan brukes til å søke etter prislisten.
- **10.** Klikk på **Lagre** for å lagre artikkelen.

Du kan nå legge til artikler i prislisten og [legge ved prislisten i en avtale](#page-54-0).

## **8.3 Legg til artikler i en prisliste**

Legg til artiklene som du vil inkludere i prislisten.

Hvis du må legge til eller redigere et stort antall artikler i en prisliste, kan du [importere](#page-44-0) [prislisteartiklene ved hjelp av en CSV-fil](#page-44-0).

**1.** Klikk på **Produktansvarlig** > **Prislister**. IЕI

- **2.** [Finn](#page-40-0) prislisten du vil legge til artikler i, og klikk på  $\phi$  for å åpne den.
- **3.** Legg til standardartikler i prislisten:
	- a) Ved siden av **Standardartikler** klikker du på  $\phi$ .

En liste som viser standardartiklene i prislisten, åpnes.

- b)Under **Vis meg** aktiverer du avkrysningsboksen **Artikler ikke i prisliste**.
- c) Bruk filtrene under **Vis meg** til å begrense listen mer, eller bruk søkeboksen til å finne spesifikke artikler.
- d) Klikk på  $\rightarrow$  ved siden av standardartikkelen du vil legge til i prislisten.
- e)Klikk på **Utført** for å gå tilbake til prislisten.
- **4.** Legg til leveringsartikler i prislisten:

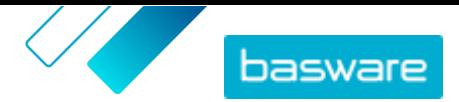

- <span id="page-42-0"></span>a) Ved siden av **Leveringsartikler** klikker du på  $\phi$ .
- b)Under **Vis meg** aktiverer du avkrysningsboksen **Artikler ikke i prisliste**.
- c) Bruk filtrene under **Vis meg** til å begrense listen mer, eller bruk søkeboksen til å finne spesifikke artikler.
- d) Klikk på  $\leftarrow$  ved siden av leveringsartikkelen du vil legge til i prislisten.
- e)Klikk på **Utført** for å gå tilbake til prislisten.

Du kan nå redigere standardartiklene og [leveringsartiklene](#page-43-0) i prislisten.

## **8.4 Rediger standardartikler i en prisliste**

Rediger standardartiklene i prislisten for å definere for eksempel pris- og bestillingsøkninger.

Hvis du må legge til eller redigere et stort antall artikler i en prisliste, kan du [importere](#page-44-0) [prislisteartiklene ved hjelp av en CSV-fil](#page-44-0).

僵

#### **1.** Klikk på **Produktansvarlig** > **Prislister**.

- **2.** [Finn](#page-40-0) prislisten som du vil ha, og klikk på  $\bullet$  for å åpne den.
- **3.** Ved siden av **Standardartikler** klikker du på  $\phi$ .

En liste som viser standardartiklene i prislisten, åpnes.

- **4.** Bruk filtrene under **Vis meg** til å begrense listen mer, eller bruk søkeboksen til å finne spesifikke artikler.
- **5.** Klikk på  $\sqrt{\ }$  ved siden av artikkelen du vil redigere.
- **6.** Hvis artikkelen er en del av en produktpakke og du ikke vil at artikkelen skal finnes i søkeresultatene separat, slår du av vekslebryteren for **Søkbart**.
- **7.** Hvis du vil skjule artikkelen inntil videre, slår du av vekslebryteren for **Tilgjengelig**.
- **8.** I feltet **Bestillingsenhet** angir enheten artikkelen kan bestilles i, f.eks. Hver, Eske, Rull, osv.
- **9.** I feltet **Nummer i en ordreenhet** angir du antallet enkeltartikler som bestillingsenheten inneholder.

**10.** I feltet **Bestillingsnivåer** angir du multiplikatorene som bestillingsenheten må bestilles til. For eksempel må en kjøper kanskje kjøpe artikkelen bare i multiplikatorer på 5 esker (5 esker, 10 esker, 15 esker). Angi 1 for å la en kjøper bestille hvilket som helst antall enheter.

**11.** I avsnittet **Kvantumsrabatter** angir du prisinformasjonen for artikkelen.

a)I feltet **Antall enheter** angir du minste antall enheter kjøperen må bestille for å få den angitte prisen. Det laveste antallet på listen er minste antall enheter som en kjøper kan bestille. Hvis for eksempel det laveste antallet enheter som er angitt, er 10, kan ikke en kjøper kjøpe færre enn 10 enheter av artikkelen.

b)I feltet **Pris** angir du prisen per enhet når kjøperen bestiller minst det angitte antallet enheter. Et eksempelsett på kvantumsrabatter kan være:

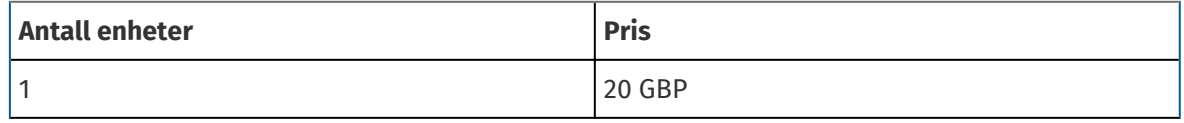

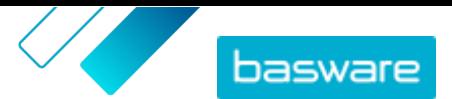

<span id="page-43-0"></span>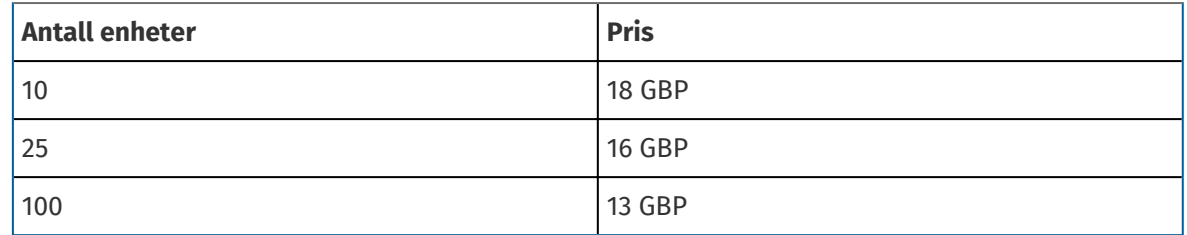

En kjøper som bestiller mellom 1 og 9 enheter, betaler i dette tilfellet 20 GBP per enhet. En bruker som bestiller mellom 10 og 24 enheter, betaler 18 GBP per enhet, osv.

- **12.** Hvis du vil gi prisen på anmodning i stedet for å angi en fast pris, slår du på vekslebryteren **PPF**.
- **13.** Hvis artikkelen er hoved(beholder)artikkelen i en [produktpakke](#page-47-0) og du vil flytte bare pakkekomponentene (og ikke hovedartikkelen) til kurven når en bruker kjøper produktpakken, slår du på vekslebryteren **Beholder**.
- **14.** Hvis du vil koble en leveringsartikkel til standardartikkelen, velger du leveringsartikkelen i rullegardinlisten **Levering**.
- **15.** Klikk på **Lagre**.
- **16.** Klikk på **Utført** for å gå tilbake til prislisten.

# **8.5 Rediger leveringsartikler i en prisliste**

Rediger leveringsartiklene i prislisten for å definere prisen på dem.

Hvis du trenger å legge til eller redigere et stort antall artikler på en prisliste, kan du [importere](#page-44-0) [prislisteartiklene ved hjelp av en CSV-fil](#page-44-0).

#### **1.** Klikk på **Produktansvarlig** > **Prislister**.

- **2.** [Finn](#page-40-0) prislisten som du vil ha, og klikk på for å åpne den.
- **3.** Ved siden av Leveringsartikler klikker du på  $\phi$ .

En liste som viser leveringsartiklene som for øyeblikket er i prislisten, åpnes.

- **4.** Bruk filtrene under **Vis meg** til å begrense listen mer, eller bruk søkeboksen til å finne spesifikke artikler.
- **5.** Klikk på  $\sqrt{\ }$  ved siden av artikkelen du vil redigere.
- **6.** I avsnittet **Kvantumsrabatter** angir du prisinformasjonen for artikkelen.
	- a)I feltet **Antall enheter** angir du minste antall enheter kjøperen må bestille for å få den angitte prisen. Det laveste antallet på listen er minste antall enheter som en kjøper kan bestille. Hvis for eksempel det laveste antallet enheter som er angitt, er 10, kan ikke en kjøper kjøpe færre enn 10 enheter av artikkelen.
	- b)I feltet **Pris** angir du prisen per enhet når kjøperen bestiller minst det angitte antallet enheter.
- **7.** Klikk på **Lagre**.
- **8.** Klikk på **Utført** for å gå tilbake til prislisten.

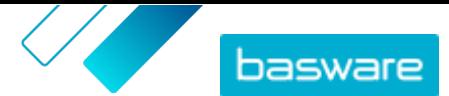

# <span id="page-44-0"></span>**8.6 Fjern artikler fra en prisliste**

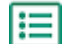

**1.** Klikk på **Produktansvarlig** > **Prislister**.

- **2.** [Finn](#page-40-0) prislisten du vil fjerne artikler fra, og klikk på  $\phi$  for å åpne den.
- **3.** Ved siden av **Standardartikler** eller **Leveringsartikler** klikker du på  $\phi$ .

En liste som viser artiklene som for øyeblikket er i prislisten, åpnes.

- **4.** Bruk filtrene under **Vis meg** til å begrense listen mer, eller bruk søkeboksen til å finne spesifikke artikler.
- **5.** Klikk på  $\hat{\mathbf{m}}$  ved siden av artikkelen du vil fjerne fra prislisten.

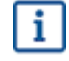

Du kan ikke fjerne en leveringsartikkel hvis den er knyttet til en standardartikkel i prislisten.

**6.** Klikk på **Utført** for å gå tilbake til prislisten.

### **8.7 Legg til eller rediger flere artikler med CSV-import**

Når du trenger å legge til eller redigere et stort antall katalogartikler, kan du eksportere artiklene som en CSV-fil og importere filen etter at du har redigert den. Du kan også eksportere en CSV når du ikke har eksisterende artikler – den eksporterte CSV er din mal for å opprette artiklene.

**1.** [Finn](#page-40-0) prislisten du vil redigere, og klikk på navnet for å åpne den.

**2.** Eksporter CSV-en:

a) Ved siden av **Standardartikler** eller **Leveringsartikler** klikker du på  $\blacktriangleright$ .

b)Last ned og lagre filen på datamaskinen.

- **3.** Bruk Microsoft Excel til å legge til og redigere elementene i CSV-filen, og lagre filen.
- **4.** Importer den redigerte CSV-filen:
	- a) Klikk på  $\triangle$  ved siden av delen du vil importere CSV-filen til.
	- b)I rullegardinlisten **Velg handling** velger du om du vil slå sammen eller erstatte artiklene.
		- Sammenslåing betyr at innholdet i CSV-filen gjør tillegg og endringer av gjeldende artikler, og artiklene som ikke er inkludert i CSV-filen forblir urørt. Erstatning betyr at den importerte filen overskriver alle artikler, det vil si at alle tidligere artikler slettes og artiklene i CSV-filen tar deres plass.
	- c) Klikk **Velg fil** og bla til den redigerte CSV-filen.
	- d)Klikk på **Last opp**.

### **8.8 Slett prislister**

Hvis en prisliste ikke er lagt ved en avtale, kan du slette den.

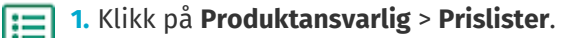

**2.** [Finn](#page-40-0) prislisten du vil slette.

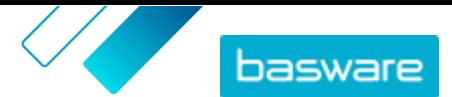

<span id="page-45-0"></span>**3.** Ved siden av prislisten klikker du på  $\boxed{\mathbf{m}}$ .

## **8.9 Matriseartikler**

Når du har opprettet en prisliste, kan du definere en produktmatrise i den. Katalogansvarlige kan lage en produktmatrise for å forenkle kjøpernes visning av produktutvalget ditt.Hvis du tilbyr et produkt som leveres i flere varianter, gjør en produktmatrise det mulig å koble sammen disse variantene under en enkelt artikkel. Hvis du for eksempel selger T-skjorter som fås i flere størrelser og farger, kan du koble hver av disse under en enkelt artikkel. Når kjøperen åpner denne artikkelen, kan han eller hun velge sin foretrukne størrelse og farge fra en rullegardinliste og legge artikkelen i handlekurven.

Basware Marketplace Standard har et enkelt verktøy som gjør det mulig å opprette en produktmatrise. Først må du definere dimensjonene, eller de forskjellige aspektene ved artikkelen som kjøperne kan velge fra. Deretter oppretter systemet en matrise basert på dimensjonene du har definert. Det eneste du trenger å gjøre etter dette, er å fylle ut produktidentifikatorene som tilsvarer hver artikkel i matrisen.

#### **8.9.1 Opprett matriseartikler**

 $\mathbf{i}$ 

Du kan opprette en produktmatrise ved å følge disse instruksjonene. Først lager du artiklene som er en del av matrisen – for eksempel «størrelse S rød t-skjorte» og «størrelse M blå t-skjorte». Deretter samler du disse forskjellige variantene under en matrisehovedartikkel, «t-skjorte».

Hvis du har mange matriseartikler som du vil opprette eller redigere, [bruker du Excel-filen Super](#page-31-0) [Content Loader](#page-31-0) eller en [CSV-fil](#page-46-0).

- **1.** [Opprett](#page-12-0) eller [last opp](#page-29-0) artiklene du vil skal være en del av matrisen. Use the delen **Tilpassede** IЕI **attributter** til å definere the produktets dimensjoner (for eksempel størrelse og farge).
	- **2.** Forsikre deg om at artiklene er blitt lagt til i prislisten som du vil opprette matriseartikkelen i. Ved behov kan du [opprette en prisliste](#page-41-0) eller [legge til artikler i en eksisterende prisliste.](#page-41-0)
	- **3.** To starte opprettelsen av the matrisehovedartikkelen klikker du på **Produktansvarlig** > **Prislister**.
	- **4.** Klikk på ved siden av prislisten du ønsker å opprette matrisehovedartikelen i for å åpne listen.
	- **5.** Ved siden av **Matriseartikler** klikker du på  $\phi$ .
	- **6.** Klikk på **Opprett**.
	- **7.** I feltet **Navn** skriver du inn et navn på matrisehovedartikkelen (f.eks. «T-skjorte»).
	- **8.** I feltet **Beskrivelse** skriver du en beskrivelse som vil selge artikkelen.
	- **9.** I feltet **Språk** velger du språket.
	- **10.** Definer de egendefinerte attributtene for matrisehovedartikkelen:
		- a) Ved siden av **Alternatvisett** klikker du på **.**
		- b)I feltet **Tilpasset attributt** skriver du navnet på det egendefinerte attributtet. For eksempel kan du skrive inn «Farge» for fargen på t-skjorten.

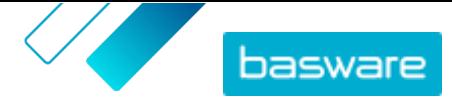

<span id="page-46-0"></span>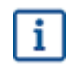

Bruk nøyaktig de samme navnene du har definert for de tilpassede attributtene for artikler (trinn [1](#page-45-0)).

c) Gjenta trinnene [10.a](#page-45-0) og [10.b](#page-45-0) for alle produktdimensjoner.

- **11.** Under **Artikler** angir du artikkel-ID for hvert produktalternativ.
- **12.** Klikk på **Lagre** for å lagre artikkelen.

#### **8.9.2 Rediger matriseartikler**

- **1.** Klikk på **Produktansvarlig** > **Prislister**.
	- 2. [Finn](#page-40-0) prislisten som inneholder matrisen du vil redigere, og klikk på  $\bullet$  for å åpne den.
	- **3.** Gjør ett av følgende:
		- Hvis du vil redigere en individuell matrise, klikker du på  $\phi$ , og ved siden av matrisen velger du . Rediger matrisen på samme måte som når du [oppretter en produktmatrise.](#page-45-0)
		- **•** Hvis du vil legge til eller redigere et stort antall matriseartikler, [bruker du en CSV-fil.](#page-44-0)

#### **8.9.3 Opprette eller redigere matriseartikler med CSV-import**

Når du har en stor mengde matriseartikler som skal opprettes eller oppdateres, kan du gjøre dette ved å eksportere og deretter importere en CSV-fil.

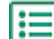

#### **1.** Klikk på **Produktansvarlig** > **Prislister**.

**2.** [Finn og åpne](#page-40-0) prislisten der du vil opprette eller redigere produktmatrisen.

- **3.** Ved siden av **Matriseartikler** gjør du ett av følgende:
	- **•** Hvis prislisten allerede inneholder matriseartikler, klikker du på L for å laste ned de eksisterende matriseartiklene.
	- Hvis det er ingen matriseartikler ennå og knappen  $\blacktriangleright$  er nedtonet, klikker du på  $\blacktriangleright$  og laster ned en mal fra koblingen **her**.
- **4.** Last ned og lagre filen på datamaskinen.
- **5.** Bruk Microsoft Excel til å legge til og redigere elementene i CSV-filen, og lagre filen. Hvis du bruker malen, fjerner du eksempeldataene og legger til dine egne matrisedata.
	- a)I kolonne A bruker du følgende kontroller:
		- **MATRISE** Bruk denne kontrollen i raden som inneholder navnet på og beskrivelsen av matrisen
		- **ALTERNATIVSETT** Bruk denne kontrollen i radene som inneholder de forskjellige alternativsettene, for eksempel Farge eller Størrelse.
		- **ARTIKKEL** Bruk denne kontrollen i radene som inneholder informasjonen for hver tilgjengelige artikkel.

b)Skriv inn matrisenavnet i kolonne B og matrisebeskrivelsen i kolonne C i rad MATRISE.

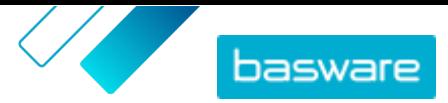

- <span id="page-47-0"></span>c) I hver ALTERNATIVSETT rad skriver du inn navnet på alternativet, for eksempel Farge eller Størrelse, i kolonne B. Skriv deretter inn de tilgjengelige alternativene i de neste kolonnene på den raden.
- d)I hver ARTIKKEL rad skriver du inn verdiene fra hvert alternativsett som tilsvarer katalogartikkelen. Skriv for eksempel «Rød» i kolonne B og «Stor» i kolonne C for en stor rød skjorte. Avslutt artikkelraden med den samsvarende artikkel-IDen, eller la den være tom hvis det ikke finnes noen tilgjengelig artikkel-ID.
- e) Hvis det er nødvendig, kan du legge til en ny matrise i filen. Legg til en MATRISE rad for å definere begynnelsen på neste matrise.

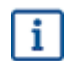

Ingen komma er tillatt i importdataene.

**6.** Importer den redigerte CSV-filen:

- a) Klikk på  $\pm$  ved siden av avsnittet du vil importere CSV-filen til.
- b)I rullegardinlisten **Velg handling** velger du om du vil slå sammen eller erstatte artiklene i prislisten. Sammenslåing betyr at CSV-filinnholdet gjør tilføyelser og endringer i den aktuelle prislisten, og artiklene som ikke finnes i CSV-filen, forblir uberørt. Bytte betyr at den importerte filen overskriver alle artikler i prislisten, dvs. alle tidligere artikler slettes, og artiklene på CSV-filen tar deres plass.
- c) Klikk på **Velg fil**, og bla til den redigerte CSV-filen.
- d)Klikk på **Last opp**.

### **8.10 Produktpakker**

Du kan opprette produktpakker i prislistene. Du kan bruke dem til å gruppere én hovedartikkel og opptil fem komponentartikler sammen. Hvis selskapet for eksempel selger blomster, kan du merke en blomsterbukett som en hovedartikkel og knytte en vase og plantenæringsartikler som komponenter som dens komponentartikler. Når kunden deretter legger til blomsterbuketten i handlekurven, legges også komponentartikkelen til der. Kundene kan ikke bestille hovedartikkelen separat, og den kan ikke legges til i en annen pakke som komponent. Kundene kan bestille komponentartikler som en del av andre pakker, eller enkeltvis.

### **8.10.1 Opprett eller rediger produktpakker**

Du kan opprette og redigere produktpakker ved hjelp av en CSV-mal.

Du kan også opprette og redigere produktpakkene [ved hjelp av Excel-filen Super Content Loader.](#page-35-0)

**1.** Klikk på **Produktansvarlig** > **Prislister**.

**2.** [Finn](#page-40-0) prislisten som du vil opprette produktpakke til, og klikk på  $\phi$  for å åpne den.

**3.** Ved siden av **Pakker** gjør du ett av følgende:

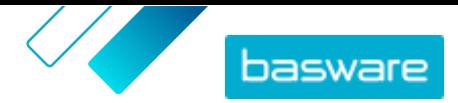

- <span id="page-48-0"></span>**Hvis prislisten allerede inneholder produktpakker, klikker du på**  $\bullet$  **for å eksportere en CSV** som inneholder de aktuelle pakkene.
- Hvis det ikke er noen produktpakker ennå, klikker du på 2 og laster ned en mal fra **her**koblingen.
- **4.** Rediger produktpakkene:
	- a)Åpne CSV-filen.
	- b)Under **Hovedartikkel i pakke** legger du til hovedartikkelens ID.

Gjenta for så mange rader som nødvendig.

- c) Under **Artikkel eller matrise** legger du til enten **ARTIKKEL** eller **MATRISE**.
- d)Under **Pakkekomponent** legger du til komponentartikkel-ID-ene.

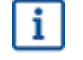

Bare artikler i samme prisliste kan være i en pakke.

- e)Under **Fast eller tilknyttet mengde** definerer du antall komponentartikler:
	- **• Fast**: Antall artikler endrer seg ikke.
	- **• Koblet**: Antall artikler er knyttet til hovedartikkelens antall.
- f) Under **Valgfri eller obligatorisk** legger du til enten **Valgfri** eller **Obligatorisk**.
- g) Lagre pakkemalen.
- **5.** I rullegardinlisten **Velg handling** velger du om du vil slå sammen eller erstatte pakkene på prislisten. Sammenslåing betyr at CSV-filinnholdet gjør tilføyelser og endringer i den aktuelle prislisten, og pakkene som ikke finnes i CSV-filen, forblir uberørt. Bytte betyr at den importerte filen overskriver alle pakker i prislisten, dvs. alle tidligere pakker slettes, og pakkene på CSV-filen tar deres plass.
- **6.** Klikk på **Velg fil** og velg CSV-filen som du har opprettet.
- **7.** Klikk på **Last opp**.

#### **8.10.2 Slett produktpakker**

Hvis du vil fjerne en komponentartikkel fra en produktpakke, eller hvis du helt vil oppheve grupper av produktpakker, kan du eksportere og redigere gruppemalen i CSV-format og deretter importere den oppdaterte filen.

- **1.** Klikk på **Produktansvarlig** > **Prislister**.
	- **2.** [Finn og åpne](#page-40-0) prislisten som inneholder pakkene du vil redigere.
	- **3.** Ved siden av Pakker klikker du på  $\blacktriangleright$  for å laste ned de aktuelle pakkene som CSV-fil.
	- **4.** Åpne CSV-filen, og rediger den for å fjerne komponentene eller hele pakkerader etter behov.
	- **5.** Lagre CSV-filen.
	- **6.** I rullegardinlisten **Velg handling** velger du **Erstatt eksisterende enkle pakkekoblinger i denne prislisten**.
	- **7.** Klikk på **Velg fil** og velg CSV-filen som du har redigert.
	- **8.** Klikk på **Last opp**.

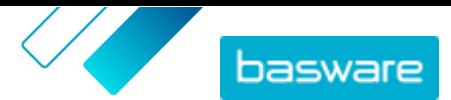

# <span id="page-49-0"></span>**8.11 Tilknyttede artikler**

Du kan bruke tilknyttede artikler for å koble sammen standardartikler som på en eller annen måte er knyttet til hverandre. Hvis du for eksempel selger bærbare PC-er, vil du kanskje foreslå vesker for bærbar PC og trådløse mus som tilknyttede artikler. Når brukeren åpner informasjonssiden for en standardartikkel, ser han eller hun også en liste over artikler knyttet til den artikkelen. Tilknyttede artikler er ikke koblet på samme måte som pakker – hver artikkel bestilles separat av brukeren.

Du kan legge til opptil 50 tilknyttede artikler i en standardartikkel så lenge alle artiklene er i samme prisliste. Alle standardartikler kan ha sine egne tilknyttede artikler og vises som en annen standardartikkels tilknyttede artikkel.

### **8.11.1 Opprett eller rediger tilknyttede artikler**

Du kan opprette eller redigere tilknyttede artikler ved hjelp av en CSV-fil.

- **1.** Klikk på **Produktansvarlig** > **Prislister**.
- **2.** [Finn og åpne](#page-40-0) prislisten som du vil opprette tilknyttede artikler i.
- **3.** Ved siden av **Tilknyttede artikler** gjør du ett av følgende:
	- Hvis prislisten allerede inneholder tilknyttede artikler, klikker du på ± for å laste ned de eksisterende tilknyttede artiklene.
	- **Hvis det er ingen tilknyttede artikler ennå, klikker du på**  $\triangle$  **og laster ned en mal fra <b>her**koblingen.
- **4.** Last ned og lagre filen på datamaskinen.
- **5.** Bruk Microsoft Excel til å legge til og redigere artiklene i CSV-filen:
	- a)Åpne CSV-filen.
	- b)Under **Hovedartikkel** legger du til hovedartikkelens ID.

Gjenta for så mange rader som nødvendig.

c) Under **Tilknyttede artikler** legger du til den tilknyttede artikkelens ID.

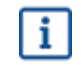

Bare artikler i samme prisliste kan kobles til som tilknyttede artikler.

d)Lagre CSV-filen.

- **6.** Importer den redigerte CSV-filen:
	- a)I rullegardinlisten **Velg handling** velger du om du vil slå sammen eller bytte de tilknyttede koblingene i prislisten. Sammenslåing betyr at CSV-filinnholdet gjør tilføyelser og endringer i den aktuelle prislisten, og de tilknyttede koblingene som ikke finnes i CSV-filen, forblir uberørt. Bytte betyr at den importerte filen overskriver alle tilknyttede koblinger i prislisten, dvs. alle tidligere tilknyttede koblinger slettes, og tilknyttede koblinger på CSV-filen tar deres plass.
	- b)Klikk på **Velg fil** og velg den tilknyttede artikkelkoblingsmalen du har opprettet.
	- c) Klikk på **Last opp**.

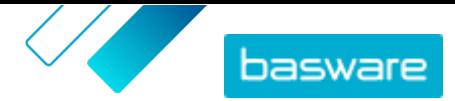

### <span id="page-50-0"></span>**8.11.2 Slett tilknyttede artikler**

Hvis du vil fjerne tilknyttede artikler fra prislisteartikler, kan du eksportere og redigere den tilknyttede artikkelmalen og deretter importere den oppdaterte filen.

**1.** Klikk på **Produktansvarlig** > **Prislister**.

**2.** [Finn og åpne](#page-40-0) prislisten du vil slette tilknyttede artikler fra.

- **3.** Ved siden av **Tilknyttede artikler** klikker du på  $\blacktriangleright$  for å laste ned de aktuelle tilknyttede artiklene i CSV-format.
- **4.** Åpne CSV-filen, og rediger den for å fjerne de tilknyttede artiklene du vil fjerne, eller hele rader etter behov.
- **5.** Lagre CSV-filen.
- **6.** Fra rullegardinlisten **Velg handling** velger du **Erstatt eksisterende tilknyttede artikkelkoblinger i denne prislisten**.
- **7.** Klikk på **Velg fil**, og velg CSV-filen som du har redigert.
- **8.** Klikk på **Last opp**.

# **8.12 Publiser prislister**

Når du har gjort endringer i prislister, må du publisere oppdateringene. Kundene ser endringene du har gjort først etter at du har publisert dem.

Du kan bare publisere en prisliste som er lagt ved en avtale. Se [Legg ved prislister i avtaler](#page-54-0) hvis du trenger instruksjoner.

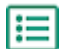

#### **1.** Klikk på **Produktansvarlig** > **Prislister**.

- **2.** Under **Vis meg** aktiverer du avkrysningsboksen **endret** for bare å vise prislistene som har blitt endret etter at de sist ble publisert.
- **3.** Klikk på ved siden av prislisten du vil publisere.
- **4.** Klikk på **Publiser**.

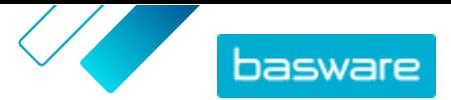

# <span id="page-51-0"></span>**9 Avgift**

l i l

Avgiftsinformasjon kan legges til varene på Marketplace. Når denne funksjonen er konfigurert, ser kjøpere på Marketplace artikkelpriser både inklusive og eksklusive avgifter. Hvis du ønsker å oppgi avgiftsinformasjon for artiklene dine, kan du kontakte Basware Support for å aktivere denne funksjonen.

For å bruke avgiftsinformasjon, må kjøperorganisasjonen og leverandørorganisasjonen bruke samme skatteområde. Tilgjengelige skatteområder, avgiftskoder samt korresponderende avgiftssatser oppdateres av Basware.

Avgiftsinformasjon for leverandørstyrt innhold konfigureres for hver prisliste. Leverandøren må først velge skatteområdet for prislisten, og deretter legge til en avgiftskode for hver artikkel i prislisten. Den samme artikkelen kan ha forskjellige avgiftskoder på forskjellige prislister.

For at brukere av Marketplace-katalogen skal se avgiftsinformasjonen, må brukerne og avtalen med avgift legges til i en visningen som har alternativet **Vis avgifter** aktivert.

# **9.1 Vis tilgjengelige skatteområder**

- **1.** Klikk på **Produktansvarlig** > **Avgift**. **Katalog over MVA-områder** vises.
	- 2. Klikk på o for å se detaljene for et bestemt territorium, for eksempel tilgjengelige priser og hvilken pris som er standard.

# **9.2 Legg til skatteområde i prislister**

Når et skatteområde legges til i en prisliste, må du også legge til en avgiftskode til hver artikkel i prislisten før du kan publisere prislisten igjen. Hvis prislisten din har mange artikler, kan du enkelt legge til en avgiftskode i alle artiklene samtidig med [Super Content Loader](#page-31-0).

- **1.** Klikk på **Produktansvarlig** > **Prislister**.
- **2.** [Finn](#page-40-0) prislisten du vil legge til et skatteområde i, og klikk på  $\bullet$  for å åpne den.
- **3.** Hvis du vil redigere avgiftstypen, klikker du på feltet **Skattetype** og velger et alternativ i rullegardinlisten.

Avgiftstypen endres. Feltet **MVA-område** vises.

**4.** Klikk på feltet **MVA-område**, og velg riktig område.

Skatteområdet er blitt lagt til i prislisten. Deretter legger du til avgiftskoder til artiklene i prislisten.

## **9.3 Legg til avgiftskode i artikler**

Før du legger til avgiftskoder i artiklene, må du sørge for at du har lagt til et skatteområde i prislisten.

Hvis du oppgir avgiftsinformasjon til kjøperne dine, må du legge til en avgiftskode i hver artikkel på prislistene dine. Hvis du har et lite antall artikler, følger du instruksjonene her. Hvis avtalen din har mange artikler, kan du enkelt legge til en avgiftskode i alle artiklene samtidig med [Super Content Loader](#page-31-0).

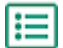

1. Ved siden av **Standardartikler** klikker du på  $\phi$ .

En liste som viser standardartiklene i prislisten, åpnes.

- **2.** Klikk på  $\sqrt{ }$  ved siden av artikkelen du vil redigere.
- **3.** Standard avgiftskode for prislistens skatteområde velges i feltet **Avgiftskode**. Velg riktig avgiftskode fra rullegardinlisten.

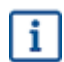

De tilgjengelige avgiftskodene fastsettes av skatteområdet som er valgt for prislisten.

- **4.** Klikk på **Lagre**.
- **5.** Klikk på **Utført** for å gå tilbake til prislisten.

Når du har gjort alle endringene i prislisteartiklene, [publiserer du prislisten.](#page-50-0)

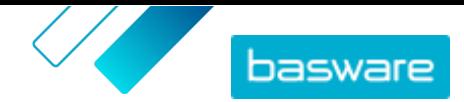

# <span id="page-53-0"></span>**10 Avtaler**

En avtale i Product Manager samler alt som gjør at du og en kjøper kan gjennomgå, godkjenne og publisere innhold i Marketplace.

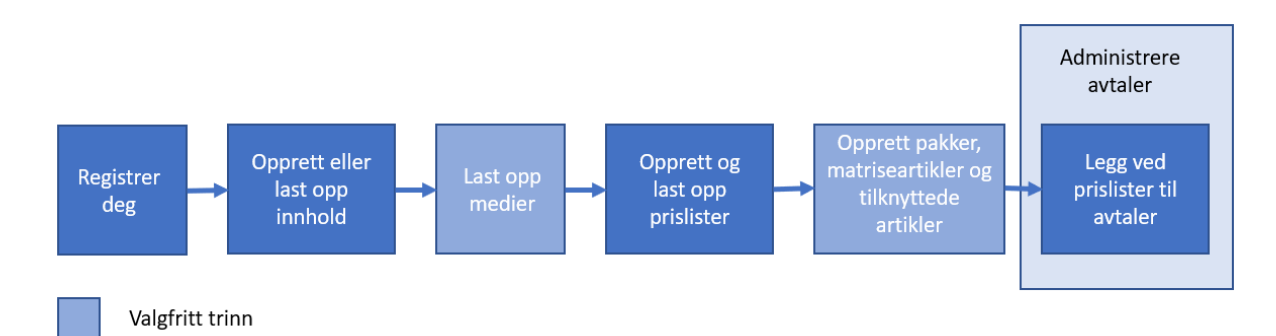

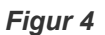

#### **Avtaletyper**

Kjøpere kan opprette følgende avtaletyper:

**Standardavtale** Kjøpere deler produktene bare innenfor sin organisasjon.

**Delt avtale** Kjøpere kan dele produktene med en gruppe organisasjoner innenfor Basware Network.

#### **Avtalestatuser**

Når avtaler opprettes, godkjennes, publiseres og oppdateres, går de gjennom følgende statuser:

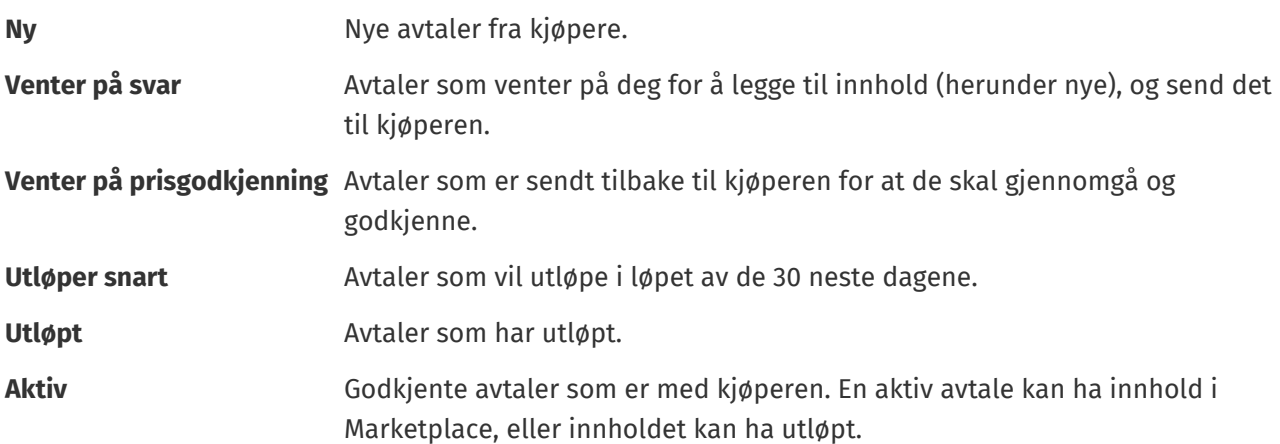

### **10.1 Finn og vis avtaler**

- 僵
- **1.** Klikk på **Produktansvarlig** > **Avtaler**.
	- **2.** I søkeboksen skriver du navnet på en avtale eller andre søkekriterier.
	- **3.** Klikk på **Søk**.

Avtalene som samsvarer med spørsmålet, vises.

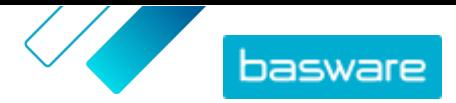

<span id="page-54-0"></span>**4.** Hvis du vil sortere resultatene, klikker du på rullegardinlisten **Sorter etter** og velger sorteringskriteriene som du vil bruke.

Du kan sortere avtaler basert på relevans, navn, avtaleeier, start- og utløpsdato samt datoen da avtalen ble endret.

**5.** Hvis du vil filtrere resultatene, velger du filtrene du vil bruke under **Vis meg**.

Du kan filtrere prislister basert på [avtaletype](#page-53-0) og [avtalestatuser](#page-53-0)

Klikk på **Alle** for å fjerne filtrene.

**6.** Klikk på navnet på en avtale for å vise avtaleopplysningene.

Hvis det er avtaler med statusen **Venter på svar**, åpner du disse avtalene, legger ved en prisliste i dem og sender avtalene tilbake til kjøperen for godkjenning.

## **10.2 Legg ved prislister i avtaler**

Prislister gjør det mulig å kjøpe varer og tjenester fra deg i Marketplace. Når du får en avtale fra kunden, må du legge ved en prisliste i den og sende den tilbake til kunden for gjennomgang.

Hvis du allerede har klargjort en prisliste, åpner du avtalen og legger ved prislisten i den. Hvis ikke [oppretter du innhold](#page-11-0) og en [prisliste](#page-7-0) først, deretter legger du ved prislisten i avtalen.

- **1.** [Finn og åpne](#page-53-0) avtalen du vil legge ved en prisliste i.
	- **2.** I avsnittet **Prisliste** klikker du på **Legg til**.

Listen over prislister åpnes.

- **3.** Klikk på  $\rightarrow$  ved siden av prislisten du vil legge til i avtalen.
- **4.** Hvis du vil sende katalogen og prislisten til kunden for gjennomgang, klikker du på **Publiser**.

Når kunden har gjennomgått og godtatt prislisten, publiserer kunden katalogen for sine sluttbrukere. Du kan følge akseptstatus ved å overvåke status for avtalen i [avtalekatalogen](#page-53-0).

## **10.3 Vis avtaleendringshistorikk**

Når kjøpere eller leverandører utfører handlinger på avtaler, for eksempel opplasting av artikler, godkjenning av en prisliste eller publisering av avtalen, blir endringene registrert i avtalens historikk. Endringene er oppført med den nyligste endringen først.

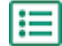

**1.** [Finn og åpne](#page-53-0) avtalen du vil vise historikk for.

**2.** I avsnittet Historikk klikker du på **Vis**.

Hele listen over endringer som er gjort i avtalen, vises.

# <span id="page-55-0"></span>**11 Tilbud**

Når du får en tilbudsforespørsel fra en kjøper, kan du svare på den ved å [opprette og sende et tilbud](#page-56-0) til kjøperen. Hvis du ikke ønsker å svare på tilbudet, kan du [lukke](#page-58-0) tilbudsforespørselen. Hvis du har spørsmål om tilbudsforespørselen, kan du også [sende en melding til kjøperen](#page-57-0).

Du kan se tilbudsforespørslene fra kjøpere og sortere, filtrere og søke etter dem for å finne informasjonen du vil ha. Du kan også [se](#page-57-0) spesifikke tilbudsforespørsler som du vil holde et tett øye med.

Hvis du sender et tilbud til en kjøper, kan kjøperen tildele tilbudsforespørselen til organisasjonen din og kjøpe produktene. Når tilbudsforespørselen er tildelt, kan du [lukke](#page-58-0) tilbudsforespørselen.

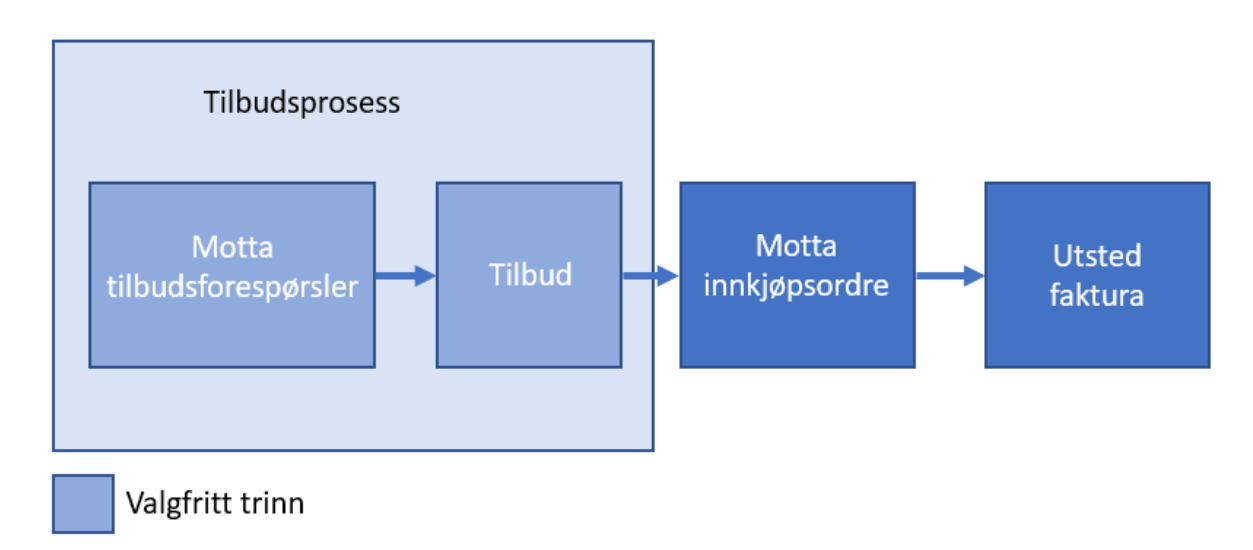

#### *Figur 5*

Det er også mulig å motta innkjøpsordrer uten tilbudsforespørselen og tilbudet.

#### **Status for tilbudsforespørsler**

Tilbudsforespørslene går gjennom følgende statuser:

**Åpne** Nye tilbudsforespørsler.

**Sendt** Tilbudsforespørsler som er tilbud.

- **Godtatt** Tilbudsforespørsler som kjøperen har tildelt organisasjonen.
- **Utløpt** Tilbudsforespørsler som har utløpt, dvs. utløpsdatoen fastsatt av kjøperen er passert.
- **Lukket** Tilbudsforespørsler som er lukket etter at de er tildelt eller utløpt. Også tilbudsforespørsler som kjøperen har trukket, blir lukket.

# **11.1 Finn og vis tilbudsforespørsler**

**1.** Klikk på **Tilbud**. 僵

**2.** Slik søker du etter en spesifikk tilbudsforespørsel:

a)I søkeboksen skriver du gjeldende søkekriterier.

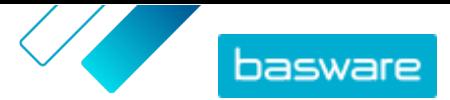

<span id="page-56-0"></span>b)Klikk på **Søk**.

Artiklene som samsvarer med spørsmålet, vises.

**3.** Hvis du vil sortere resultatene, klikker du på rullegardinlisten **Sorter etter** og velger sorteringskriteriene som du vil bruke.

Du kan sortere tilbudsforespørsler basert på relevans, navn, etter datoen da artikkelen ble opprettet, og etter datoen da tilbudsforespørslene vil utløpe.

**4.** Hvis du vil filtrere resultatene, velger du filtrene du vil bruke under **Vis meg**.

Du kan filtrere tilbudsforespørsler basert på [Status for tilbudsforespørsler](#page-55-0). Du kan også filtrere tilbudsforespørslene til bare å vise tilbudsforespørslene som krever oppmerksomhet, eller tilbudsforespørsler som du [ser på](#page-57-0).

Klikk på **Alle** for å fjerne filtrene.

**5.** Hvis du vil vise innholdet i en tilbudsforespørsel og et mulig tilbud knyttet til den, klikker du ved siden av tilbudsforespørselen på  $\phi$  (for åpne tilbudsforespørsler) eller  $\circ$ .

## **11.2 Svar på tilbudsforespørsler**

**1.** [Finn og åpne](#page-55-0) tilbudsforespørselen du vil svare på.

- **2.** Klikk på **Tilbud**.
- **3.** Fyll ut informasjonen om de anmodede produktene:
	- a) I avsnittet **Forespurte produktdetaljer** ved siden av et produkt klikker du på  $\leftarrow$ .

Informasjonen om produktet vises i avsnittet **Tilbudslinjer**.

b)Legg til og rediger informasjonen:

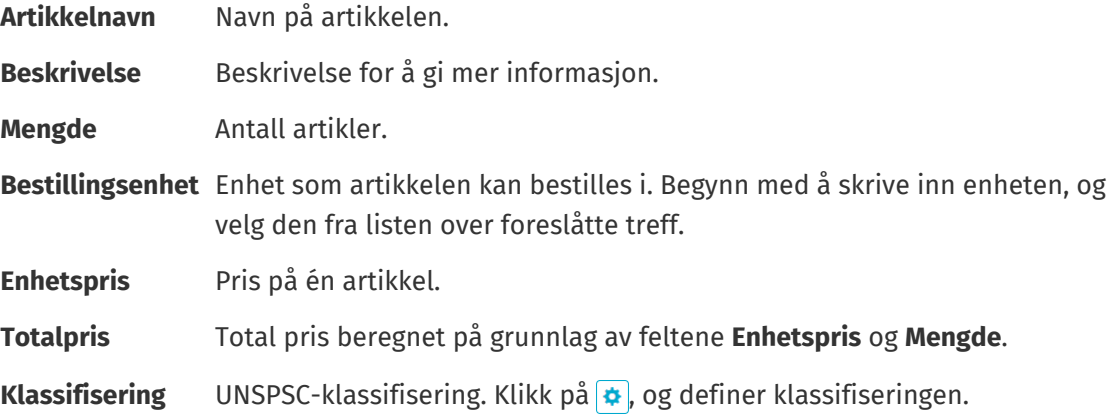

- **4.** I avsnittet **Tilbudsoverskrift** gjør du følgende:
	- a)I feltet **Tilbuds-ID** redigerer du identifikatoren hvis det er nødvendig. Dette er tallet som identifiserer tilbudet.
	- b) Hvis du vil legge til et vedlegg kan du ved siden av feltet **Vedlegg** klikke på  $\bullet$  og bla til filen du vil legge til. Du kan gjenta dette trinnet for å legge til flere vedlegg.
	- c) I rullegardinlisten **Leveringskostnader** velger du om leveringskostnadene er inkludert i den tilbudte prisen eller ikke.

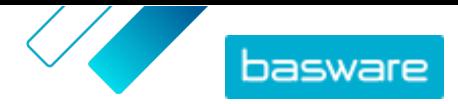

<span id="page-57-0"></span>Hvis du velger **Ikke inkludert**, klikker du på  $\uparrow$  ved siden av rullegardinlisten for å angi leveringsinformasjonen. Leveringsinformasjonen vises i avsnittet **Tilbudslinjer**. Legg til og rediger informasjonen på samme måte som i trinn [3.b.](#page-56-0)

**5.** Klikk på **Send** for å sende tilbudet til kjøperen.

Du varsles hvis kjøperen belønner tilbudet.

# **11.3 Redigere et innsendt tilbud**

Etter å ha sendt et tilbud til en kjøper som svar på en RFQ, kan du redigere tilbudet. Redigering er mulig hvis RFQ ennå ikke er utløpt eller tildelt.

- **1.** [Finn og åpne](#page-55-0) RFQ-en du vil redigere tilbudet for.
	- 2. Klikk på  $\phi$  for å åpne RFQ-en.
	- **3.** Ved siden av tilbudslinjen du ønsker å redigere, klikk på ø og rediger informasjonen. For å heller slette linjen klikker du på  $\blacksquare$ .
	- **4.** For å legge en ny linje til tilbudet klikker du på  $\rightarrow$ .
	- **5.** Klikk på **Send** for å sende tilbudet til kjøperen.

## **11.4 Trekke tilbake et innsendt tilbud**

Hvis du har levert et tilbud til en RFQ, kan du trekke det tilbake og forlate RFQ-prosessen i RFQ-perioden eller etter at RFQ er utløpt, men før den blir tildelt.

- **1.** [Finn og åpne](#page-55-0) RFQ-en du vil trekke tilbake tilbudet for.
	- **2.** Klikk på for å åpne RFQ-en.
	- **3.** Klikk på **Trekk tilbake**.
	- **4.** Klikk på **Withdraw** i bekreftelsesmeldingen.

Ditt innsendte tilbud for RFQ-en er tilbaketrukket.

## **11.5 Send meldinger til kjøpere**

Hvis du har spørsmål om en tilbudsforespørsel som du har mottatt, kan du kontakte kjøperen for å be om mer informasjon.

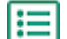

l≔

- **1.** [Finn](#page-55-0) tilbudsforespørselen du vil spørre kjøperen om.
- **2.** Klikk på **Kontakt**.
- **3.** Skriv meldingen.
- **4.** Klikk på **Send**.

## **11.6 Finn de viktigste tilbudsforespørslene enkelt**

Begynn med å se de viktigste åpne tilbudsforespørslene for å finne dem enkelt.

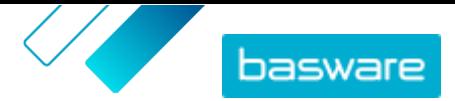

<span id="page-58-0"></span>**1.** [Finn](#page-55-0) tilbudsforespørselen du vil se.

Bruk filteret **Åpne** til bare å vise åpne tilbudsforespørsler.

- **2.** Klikk på for å åpne tilbudsforespørselen.
- **3.** Klikk på **Overvåk**.

Når du [viser tilbudsforespørslene](#page-55-0) i visningen Tilbudsforespørselskatalog, aktiverer du avkrysningsboksen **Overvåket** for å finne tilbudsforespørslene du ser på.

### **11.7 Lukk tilbudsforespørsler**

Hvis du ikke ønsker å svare på en tilbudsforespørsel med et tilbud, kan du lukke tilbudsforespørselen. Du kan også lukke en tilbudsforespørsel etter at den er tildelt, eller etter at den er utløpt.

- **1.** [Finn](#page-55-0) tilbudsforespørselen du vil lukke.
- **2.** Klikk på ved siden av tilbudsforespørselen.
- **3.** Klikk på **Lukk**.

li≡

[Status](#page-55-0) for tilbudsforespørselen blir **Lukket**.

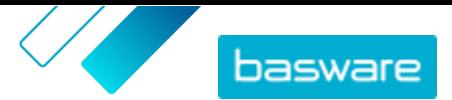

# <span id="page-59-0"></span>**12 Kontrakter**

Fra **Kontrakter** kan leverandører registrere seg for kjøperens taktiske dynamiske innkjøpssystemer (TDPS).

TDPS er et dynamisk innkjøpssystem, omtrent som de som ofte brukes av offentlig sektor. Katalogbrukere kan velge foretrukne leverandører for en artikkel fra en liste over leverandører som er forhåndsgodkjent av kjøperens innkjøpsteam. For å bli med i et dynamisk innkjøpssystem følger leverandører en tretrinnsprosess.

- **1.** Først må de svare på et kvalifikasjonsspørreskjema som er satt opp av kjøperens innkjøpsteam. Dette spørreskjemaet sikrer at leverandøren er i samsvar med kjøperens vilkår og betingelser.
- **2.** Basert på svarene på spørreskjemaet, blir hver leverandør godkjent eller avvist. Godkjenningen kan automatiseres eller en innkjøper kan gjennomgå hver leverandør.
- **3.** Når en leverandør er godkjent, kan de deretter legge til en artikkel i TDPS og svare på spørreskjemaet på artikkelnivå. Artikkelspørreskjemaet gir kjøperne informasjon om hvordan de kan filtrere og velge riktig leverandør for deres behov.

# **12.1 Registrer deg for en DPS-kontrakt**

- **1.** Klikk på **Kontrakter**.
- **2.** Finn kontrakten du vil åpne, og klikk på <mark>&</mark>. Kontrakter som du kan registrere for, har status som **Ikke registrert**.

Du kan bruke søkefeltet eller filtrene for lettere å finne kontrakten du leter etter.

**3.** Skriv inn en eller flere e-postadresser som kjøperen kan kontakte deg på i feltet **E-postadresse for kontakt**.

For å oppgi flere e-postadresser, skiller du dem med semikolon (;).

- **4.** Fyll ut spørreskjemaet. Spørreskjemaer er laget av kjøperorganisasjonene og vil variere.
- **5.** Klikk på **Send inn**.

Kontrakten har nå status som **Tildelte**. Kjøperen gjennomgår svarene dine. Hvis du godkjennes for DPSkontrakten, kommer til å motta et varsel på e-post. Du kan klikke på koblingen i e-posten for deretter å legge til artikkelen din i DPS-kontrakten.

# **12.2 Legg til artikler i DPS-kontrakter**

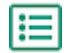

#### **1.** Klikk på **Kontrakter**.

**2.** Finn kontrakten du vil åpne, og klikk på  $\phi$ . Kontrakter som du kan opprette artikkel for, har status som **Godkjent**.

Du kan bruke søkefeltet eller filtrene for lettere å finne kontrakten du leter etter.

- **3.** Klikk på **Opprett**.
- **4.** I feltet **Navn** skriver du et navn på artikkelen.
- **5.** I feltet **SKU** skriver du varens SKU eller annen leverandør-ID.

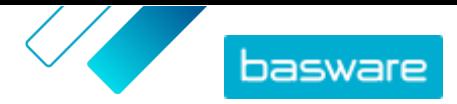

- **6.** I feltet **Beskrivelse** skriver du en beskrivelse som vil selge artikkelen.
- **7.** I feltet **Nøkkelord** skriver du aliasnavn, synonymer eller navn på nøkkelegenskapene ved artikkelen for å hjelpe kjøpere å finne den.
- **8.** Hvis artikkelen ikke er tilgjengelig eller det er tomt på lager, velger du **Utilgjengelig**.
- **9.** Skriv inn en eller flere e-postadresser som kjøperen kan kontakte deg på i feltet **E-postadresse for kontakt**.

For å oppgi flere e-postadresser, skiller du dem med semikolon (;).

- **10.** Fyll ut spørreskjemaet. Spørreskjemaer er laget av kjøperorganisasjonene og vil variere.
- **11.** Klikk på **Send inn**.

Din artikkel blir lagt til i DPS-kontrakten. Når katalogbrukere velger DPS-kontraktartikkelen i katalogen, vil din og din artikkel vises som et alternativ de kan velge.

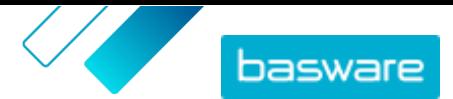

# <span id="page-61-0"></span>**13 Brukeradministrasjon**

Hvis brukerkontoen har administratorrollen Leverandør, kan du administrere brukerne i organisasjonen.

#### **Brukerkontotyper**

Det er tre typer brukerkontoer:

- **Standard** Standard brukerkonto som du kan tilordne forskjellige roller til.
- **System** Denne typen brukerkonto er for å koble til mellom Basware Marketplace Standard og eksterne systemer som FTP. Det er ikke relevant for å bruke Basware Marketplace Standard.
- **Punch In** Denne typen bruker opprettes automatisk når en kjøperorganisasjon kommer inn (stempler inn) Basware Marketplace Standard fra sitt eksterne Purchase-to-Pay (P2P)- eller Enterprise Resource Planning (ERP)-system.

### **13.1 Finn og vis brukere**

Du må ha administratorrollen Leverandør for å kunne administrere brukerkontoer.

#### **1.** Klikk på **Innstillinger** > **Brukeradministrasjon**.

**2.** Slik søker du etter en spesifikk bruker:

a)Skriv inn en del av brukerens navn, e-postadresse eller brukernavn i søkeboksen.

b)Klikk på **Søk**.

Brukerne som samsvarer med spørringen, vises. Kolonnen (<sup>1</sup>) viser om brukeren er aktivert, og kolonnen  $\blacksquare$  viser om brukerkontoen er låst.

**3.** Hvis du vil sortere resultatene, klikker du på rullegardinlisten **Ordne etter** og velger sorteringskriteriene som du vil bruke.

Du kan sortere brukere basert på relevans, navn og etter datoen da brukerkontoen sist ble endret.

**4.** Hvis du vil filtrere resultatene, velger du filtrene du vil bruke under **Vis meg**.

Du kan filtrere brukere basert på deres **brukerkontotyper og basert på om brukerne** er aktivert eller låst.

Klikk på **Alle** for å fjerne filtrene.

### **13.2 Opprett brukerkontoer**

Du må ha administratorrollen Leverandør for å kunne administrere brukerkontoer.

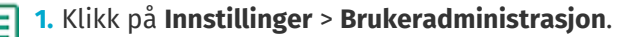

- **2.** Klikk på **Opprett**.
- **3.** Skriv navnet på brukeren i feltene **Fornavn** og **Etternavn**.
- **4.** I rullegardinlisten **Type** velger du brukerkontotype:
	- **• Standard**: Brukerkonto for å bruke Basware Marketplace Standard.

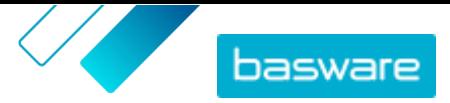

- <span id="page-62-0"></span>**• System**: Brukerkonto for å koble til mellom Basware Marketplace Standard og eksterne systemer.
- **5.** Skriv inn e-postadressen til brukeren.
- **6.** Klikk på **Opprett**.
- **7.** Kontroller informasjonen, og gjør nødvendige endringer.
- 8. Hvis du oppretter en standardbrukerkonto, kan du ved siden av Roller klikke på > for å utvide menyen og aktivere én eller flere roller for brukeren:
	- **•** Hvis du vil at brukeren skal kunne bruke Product Manager, slår du på vekslebryteren for **Produktadministrasjon**.
	- **•** Hvis du vil at brukeren skal kunne administrere brukere, organisasjonsinformasjon og kataloginnstillinger, slår du på vekslebryteren for **Leverandøradministrator**.

Alle roller får også tilgang til sin egen brukerprofil.

**9.** Klikk på **Lagre**.

## **13.3 Rediger brukerkontoer**

Du må ha administratorrollen Leverandør for å kunne administrere brukerkontoer.

- **1.** Klikk på **Innstillinger** > **Brukeradministrasjon**.
	- **2.** [Finn](#page-61-0) brukeren som du vil redigere.
	- **3.** Ved siden av brukeren klikker du på  $\bullet$ .
	- **4.** Foreta nødvendige endringene, og klikk på **Lagre**.

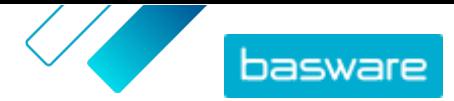

Æ

# <span id="page-63-0"></span>**14 Administrasjon av organisasjon**

Hvis brukerkontoen har administratorrollen Leverandør, kan du administrere informasjonen i organisasjonen.

# **14.1 Oppdater organisasjonsinformasjon**

Du må ha administratorrollen Leverandør for å kunne administrere organisasjonen din.

**1.** Klikk på **Innstillinger** > **Administrasjon av organisasjon**.

- 2. Ved siden av en av overskriftene klikker du på > for å vise informasjonen i den kategorien.
- 3. Påse at all informasjonen under hver overskrift er oppdatert, og oppdater hvis det er nødvendig. Du kan for eksempel endre organisasjonens kontaktperson under **Kontaktinformasjon**.
- **4.** Klikk på **Lagre** når du har gjort de nødvendige endringene.